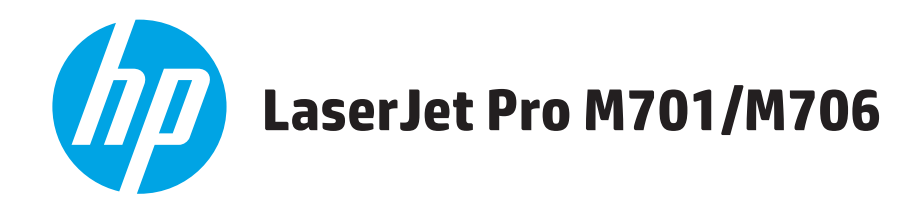

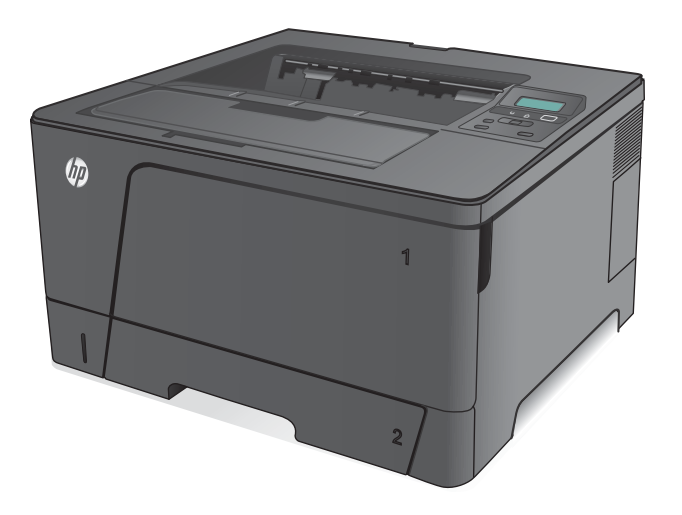

- EN Installation Guide
- BG Ръководство за инсталиране
- HR Vodič kroz instalaciju
- CS Průvodce instalací
- ET Paigaldusjuhend
- EL Οδηγός εγκατάστασης
- **HU** Telepítési útmutató
- KK Орнату нұсқаулығы
- LV Uzstādīšanas pamācība
- LT Montavimo vadovas
- PL Instrukcja montażu
- RO Ghid de instalare
- **RU Руководство по установке**
- SR Vodič za instalaciju
- SK Inštalačná príručka
- SL Priročnik za namestitev
- TR Yükleme Kılavuzu
- UK Посібник зі встановлення

AR دليل التثبيت

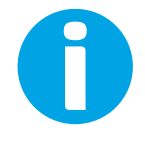

www.hp.com/support/ljM701 www.hp.com/support/ljM706

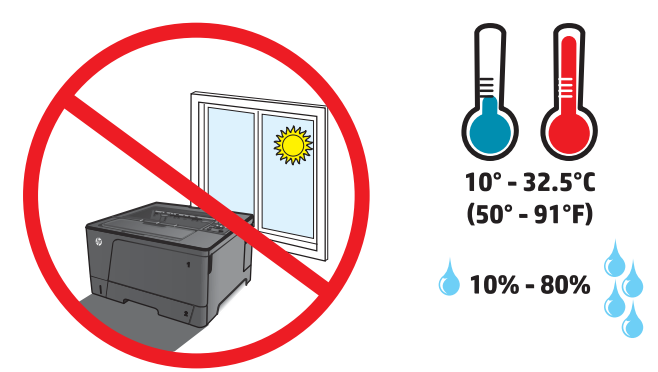

EN Select a sturdy, well-ventilated, dust-free area, away from direct sunlight to position the product.

1

- BG Изберете стабилно, добре проветрявано и незапрашено място, встрани от пряка слънчева светлина, където да поставите принтера.
- HR Proizvod postavite na čvrstu površinu do koje ne dopire izravno sunčevo svjetlo u dobro prozračenom prostoru bez prašine.
- CS Pro umístění produktu vyberte stabilní, dobře větraný a bezprašný prostor mimo dosah přímého slunečního světla.
- ET Valige toote paigutamiseks tugev pind hästi ventileeritud tolmuvabas ning otsese päikesevalguse eest kaitstud alas.
- EL Τοποθετήστε τη συσκευή σε ένα σταθερό σημείο, σε καλά αεριζόμενο χώρο χωρίς σκόνη και μακριά από το άμεσο ηλιακό φως.
- HU A készüléket masszív, jól szellőző, pormentes helyen állítsa fel, és ne tegye ki közvetlen napfény hatásának.
- KK Өнімді берік, жақсы желдетілетін, шаңсыз, күн сәулесі тікелей түспейтін жерге орнатыңыз.
- LV Novietojiet iekārtu stabilā, labi ventilētā vietā, kur nav putekļu un tiešu saules staru.
- LT Gaminiui padėti pasirinkite tvirtą pagrindą gerai ventiliuojamoje, nedulkėtoje vietoje, kuri būtų atokiau nuo tiesioginių saulės spindulių.
- PL Do umieszczenia produktu wybierz solidne, dobrze wentylowane i pozbawione kurzu miejsce, gdzie urządzenie nie będzie wystawione na bezpośrednie działanie promieni słonecznych.
- RO Pentru a amplasa produsul, alegeți un loc stabil, bine ventilat și fără praf, ferit de lumina directă a soarelui.
- RU Выберите для установки устройства хорошо проветриваемое непыльное место, не допускающее попадания прямых солнечных лучей.
- SR Uređaj postavite na stabilnu podlogu u prostoriji sa dobrom ventilacijom i bez prašine, na mestu na koje ne dopire direktna sunčeva svetlost.
- SK Produkt umiestnite na stabilnom, dobre vetranom a bezprašnom mieste, na ktoré nedopadá priame slnečné svetlo.
- SL Izdelek postavite na trdno površino v dobro prezračevanem in čistem prostoru, ki ni izpostavljen neposredni sončni svetlobi.
- TR Ürünü yerleştirmek için, doğrudan güneş ışığından uzak, sağlam, iyi havalandırılan ve tozsuz bir yer seçin.
- UK Встановлюйте пристрій на стійкій поверхні у добре провітрюваному й незапиленому місці, захищеному від потрапляння прямих сонячних променів.

AR ) اختر مكانا ثابتًا، تتم تهويته بشكل جيد، وخاليًا من الغبار، وغير معرّض لاشعة الشمس المباشرة لتضع فيه المنتج. ֧֧֧֧֧֧֧֧֧֧֧֧֧֧֧֧֧֧֚֚֚֚֚֚֚֚֚֚֚֚֚֚֚֚֚֚֚֚֚֚֚֚֚֚֚֚֚֚֩֕֩֩֕֩֞֩֩֓֓֓֞֩֩֕֩֩֓֓֡֡֩֩֩֓֓֩֩֕֩֓֩֩֩֓֓֩֩֓֩֩֩֓֩֩֩֩֩֩

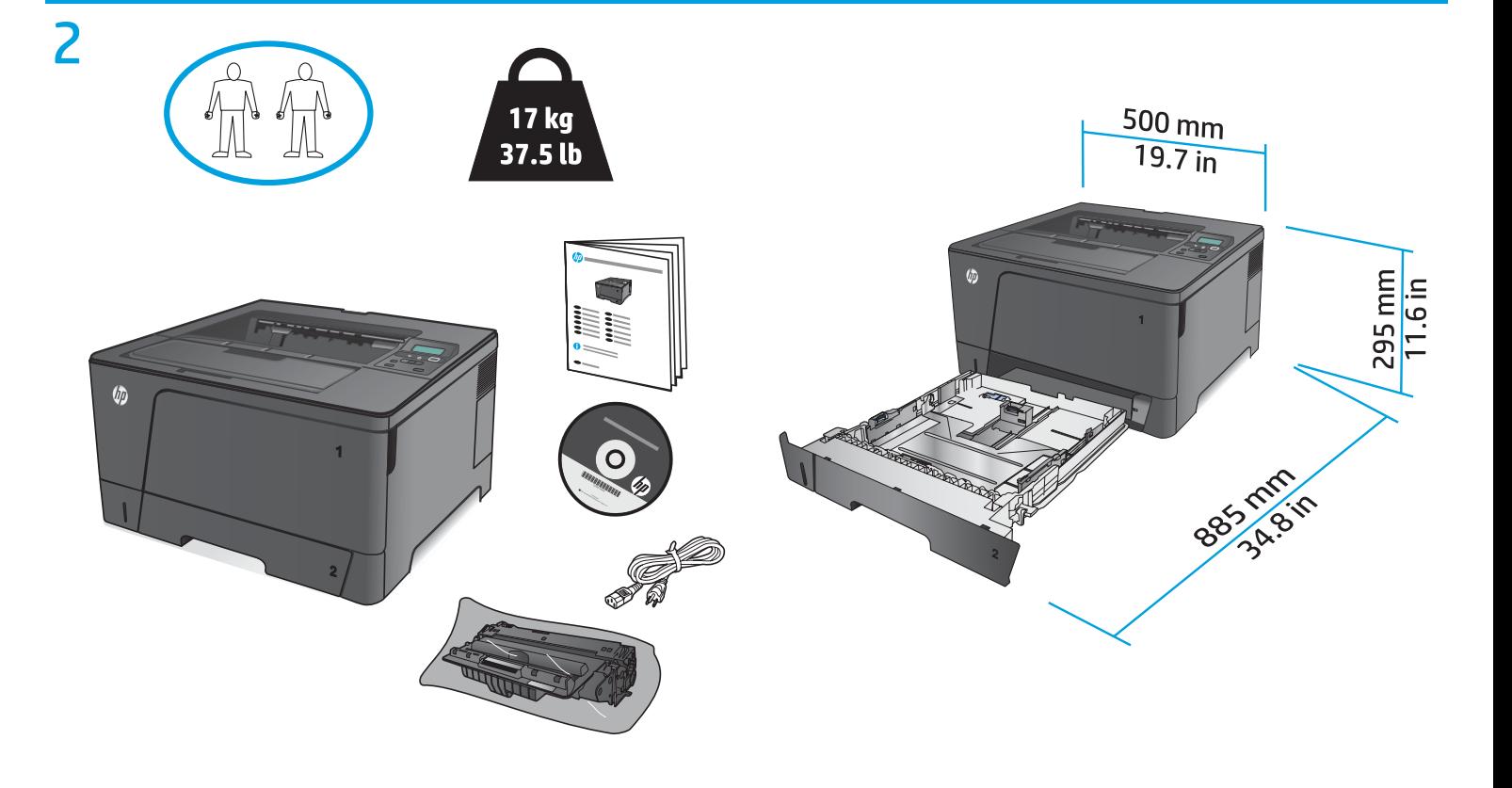

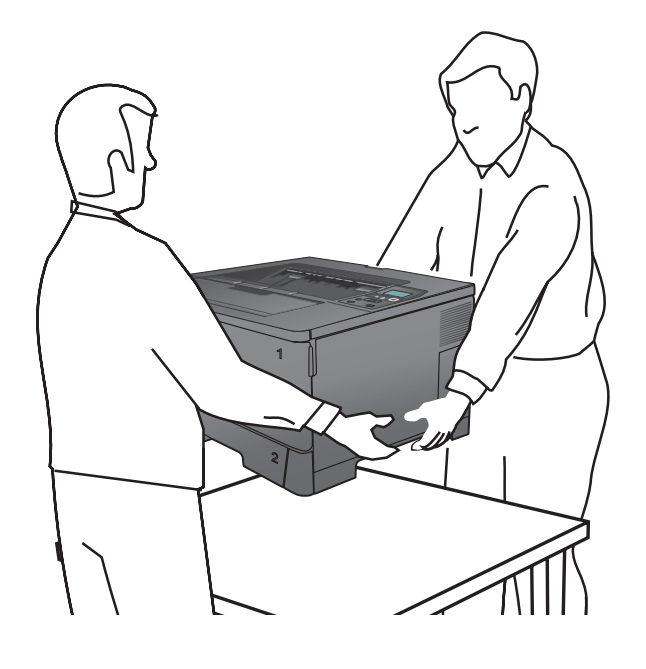

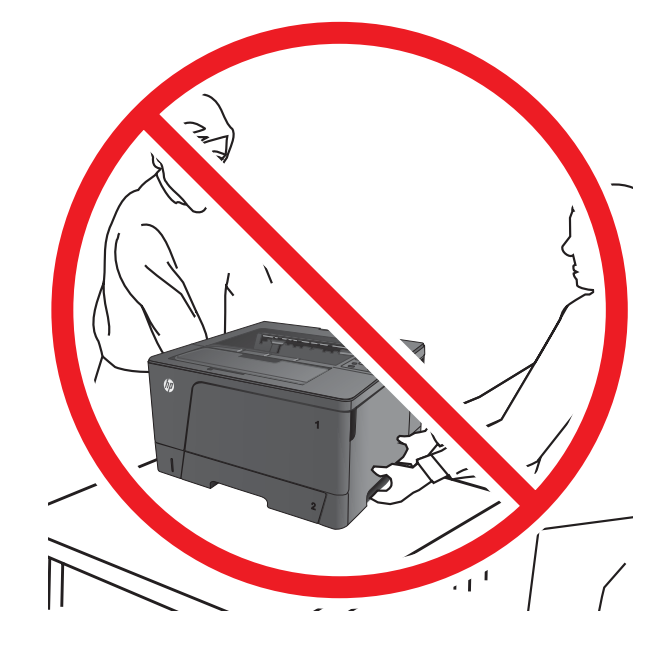

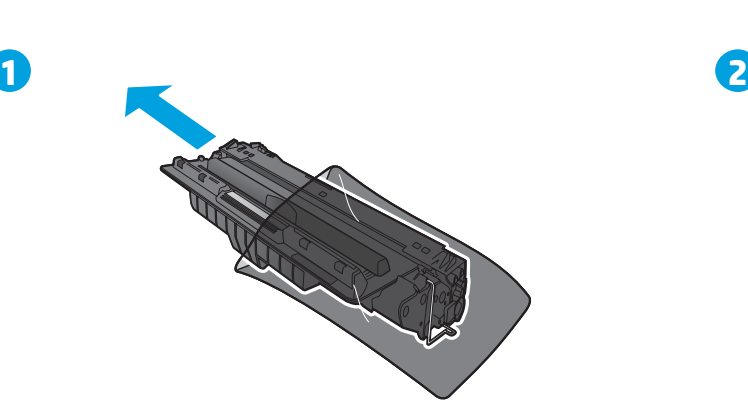

 $\overline{4}$  0

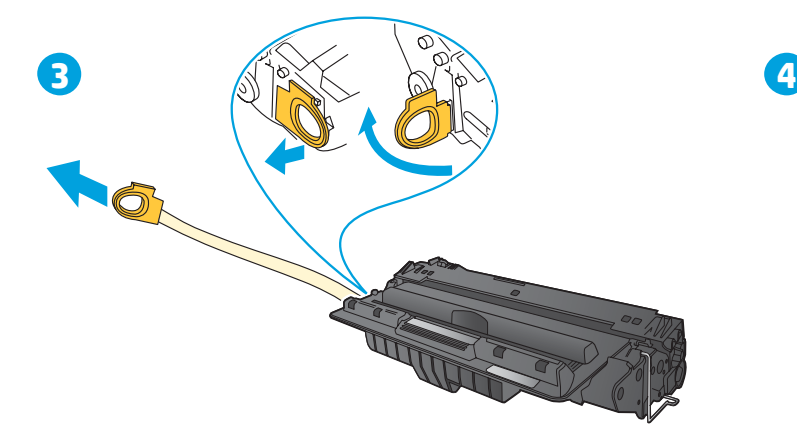

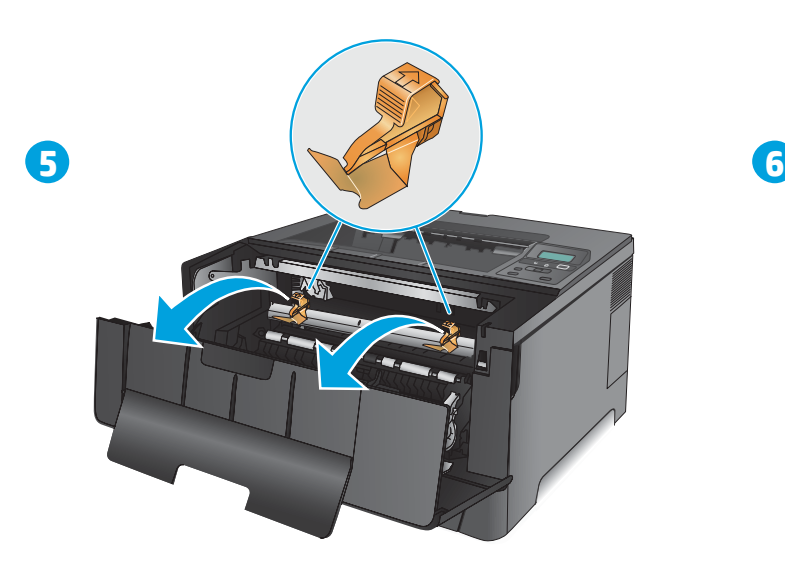

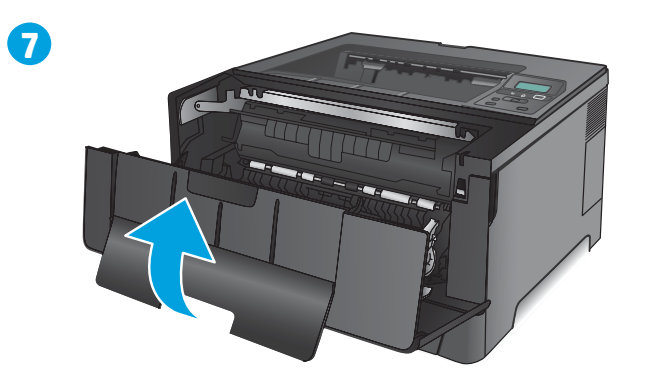

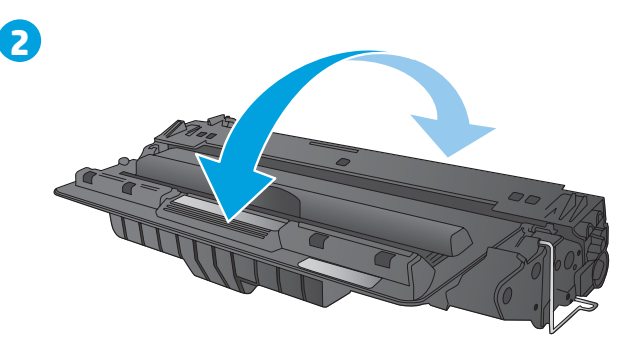

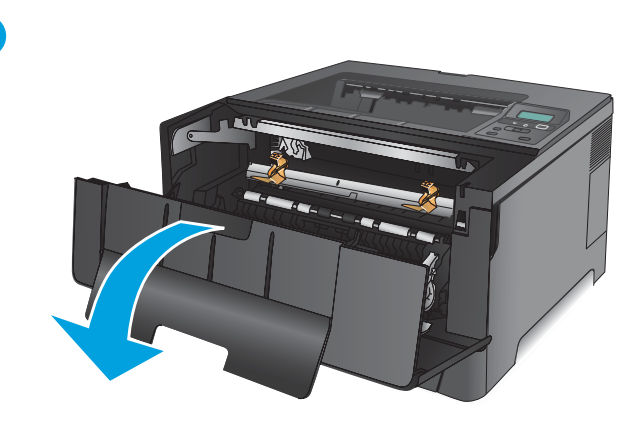

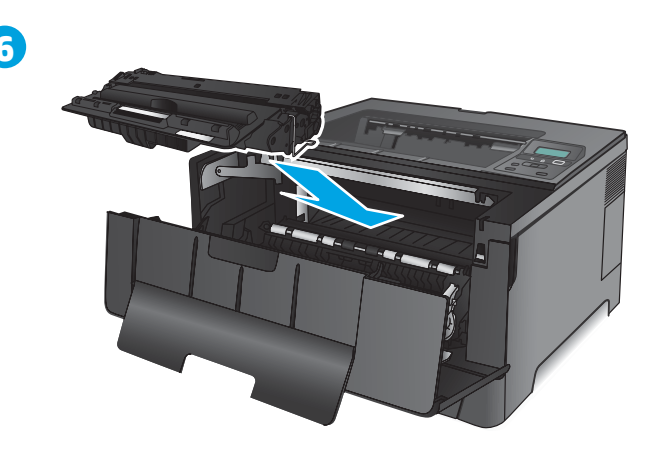

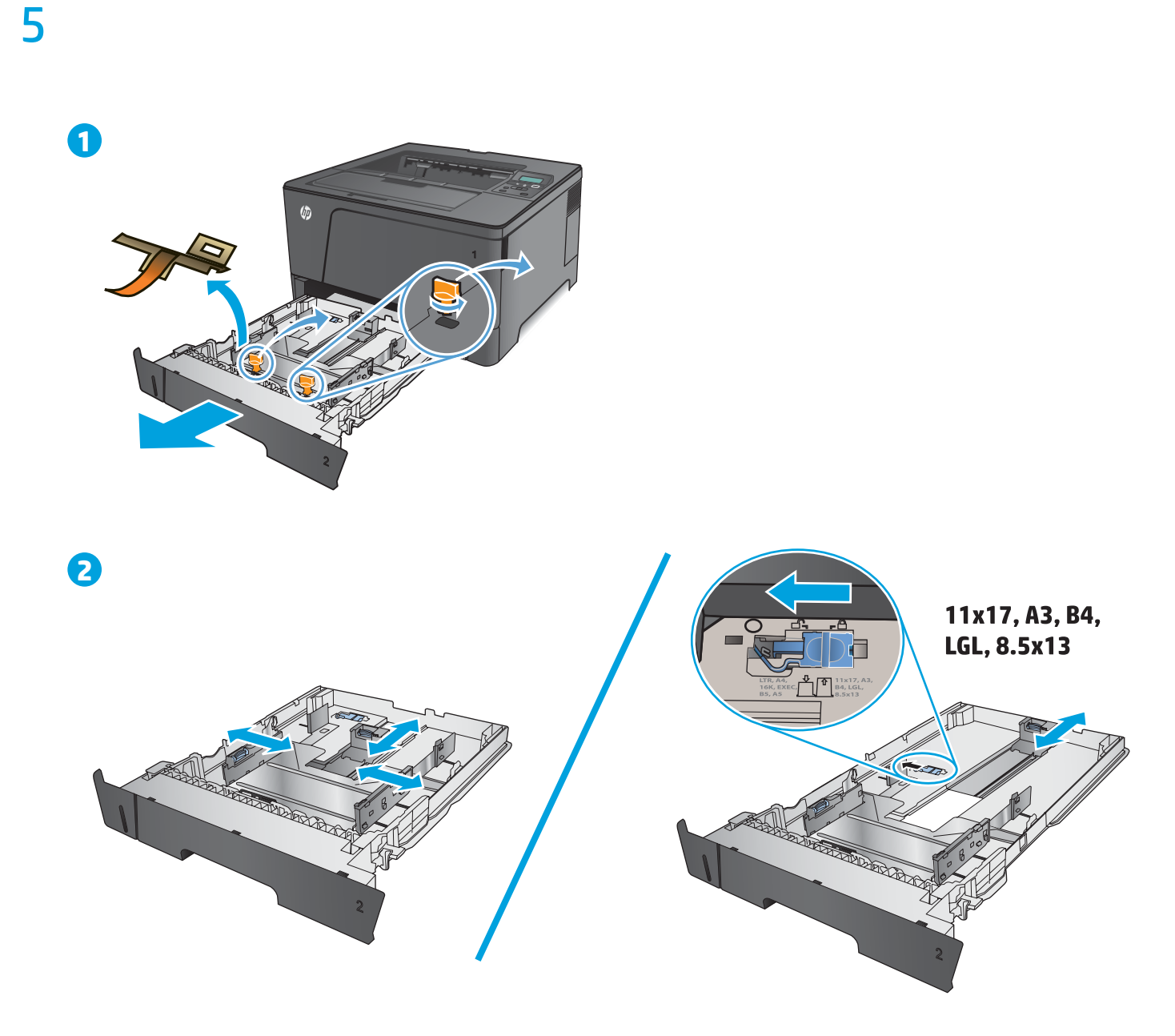

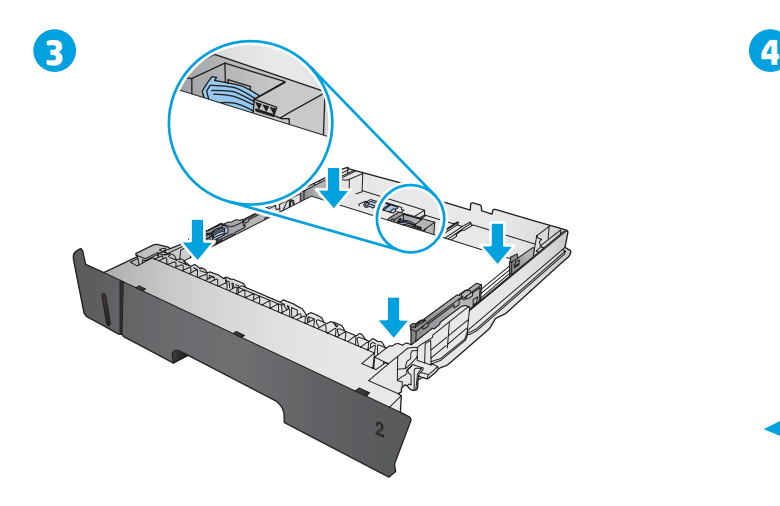

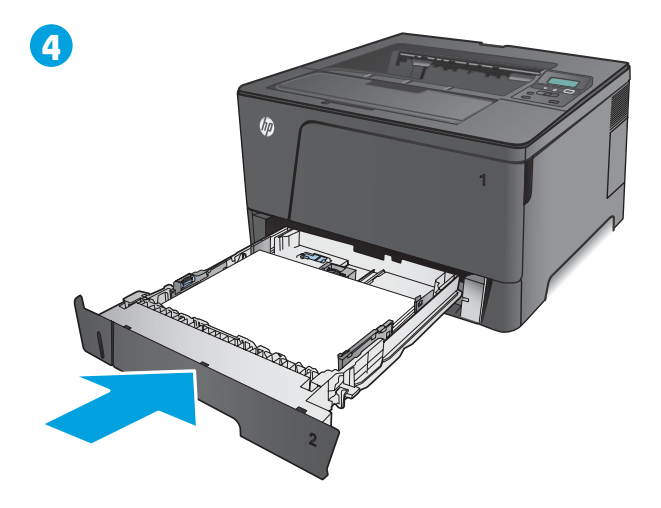

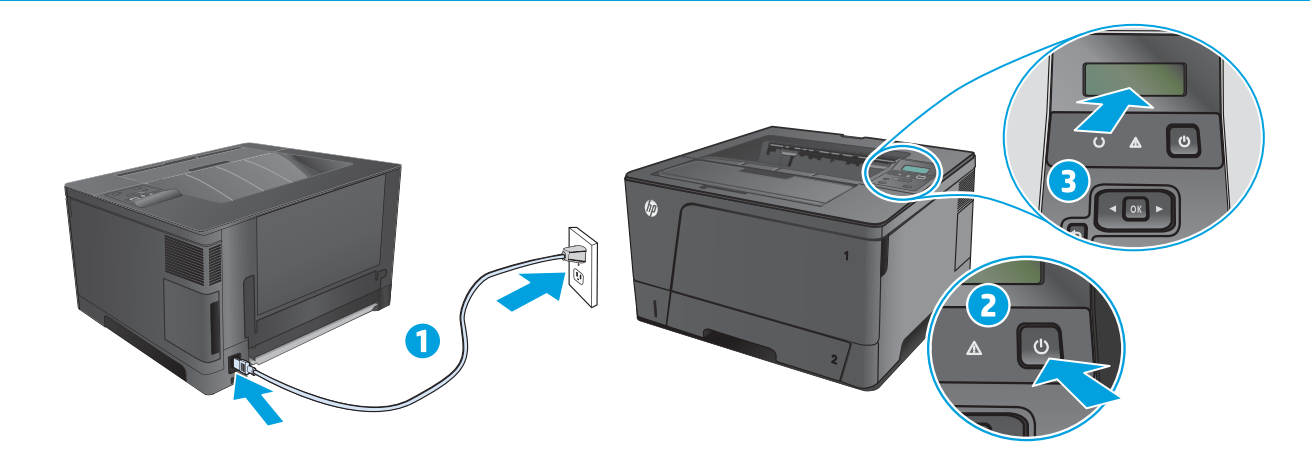

1. Connect the power cord between the product and a grounded AC outlet. Make sure your power source is adequate for the product voltage rating. The voltage rating is on the product label. The product uses 220-240 Vac and 50/60 Hz.

**CAUTION:** To prevent damage to the product, use only the power cord that is provided with the product.

**2.** Turn on the product.

6

**3.** To verify that your product prints, press the **OK** button, open the **Reports** menu, select the **Configuration Report** option, and then press the **OK** button.

BG **1.** Свържете захранващия кабел между продукта и заземен променливотоков контакт. Уверете се, че захранването ви е подходящо за номиналното напрежение на принтера. Номиналното напрежение е указано върху табелката на принтера. Продуктът използва 220-240 Vac и 50/60 Hz.

**ВНИМАНИЕ:** За да предотвратите повреда на продукта, използвайте само захранващия кабел, доставен с него.

**2.** Включете устройството.

**3.** За да се уверите, че вашият продукт отпечатва, натиснете бутона **OK**, отворете менюто **Reports** (Отчети), изберете опцията **Configuration Report** (Отчет за конфигурацията) и след това натиснете бутона **OK**.

HR **1.** Pomoću kabela za napajanje priključite uređaj u električnu utičnicu s uzemljenjem. Provjerite odgovara li izvor napajanja ulaznom naponu naznačenom na uređaju. Ulazni napon naznačen je na naljepnici na uređaju. Proizvod koristi 220-240 V AC i 50/60 Hz.

**OPREZ:** Kako ne biste oštetili uređaj, upotrebljavajte samo kabel za napajanje koji je isporučen uz uređaj.

**2.** Uključite proizvod.

**3.** Kako biste provjerili ispisuje li vaš proizvod, pritisnite gumb **OK**, otvorite izbornik **Izvješća**, odaberite opciju **Konfiguracijski izvještaj** i zatim pritisnite gumb **OK**.

CS **1.** Zapojte napájecí kabel mezi produkt a uzemněnou zásuvku střídavého proudu. Zkontrolujte, zda parametry zdroje napětí odpovídají označenému napětí zařízení. Jmenovité napětí naleznete na štítku produktu. Tento produkt využívá 220–240 V při 50/60 Hz.

**UPOZORNĚNÍ:** Abyste zabránili poškození produktu, používejte pouze napájecí kabel dodaný s produktem.

**2.** Zapněte produkt.

**3.** Chcete-li ověřit, zda váš produkt může tisknout, stiskněte tlačítko **OK**, otevřete nabídku **Reports** (Sestavy), vyberte možnost **Configuration Report** (Sestava konfigurace) a poté stiskněte tlačítko **OK**.

**ET 1.** Ühendage toitekaabel toote ja maandatud vahelduvvoolu kontakti vahele. Veenduge, et teie vooluallikas on seadme pingeklassile sobiv. Pingeklass on kirjas seadme märgisel. Tootes kasutatakse 220-240 V (vahelduvvool) ja 50/60 Hz.

**HOIATUS:** toote kahjustuste vältimiseks kasutage ainult tootega kaasas olevat toitejuhet.

**2.** Lülitage printer sisse.

**3.** Et veenduda, kas teie toode prindib, vajutage nuppu **OK**, avage menüü **Reports** (Aruanded), valige suvand **Configuration Report**  (Konfiguratsiooniaruanne) ja vajutage seejärel nuppu **OK**.

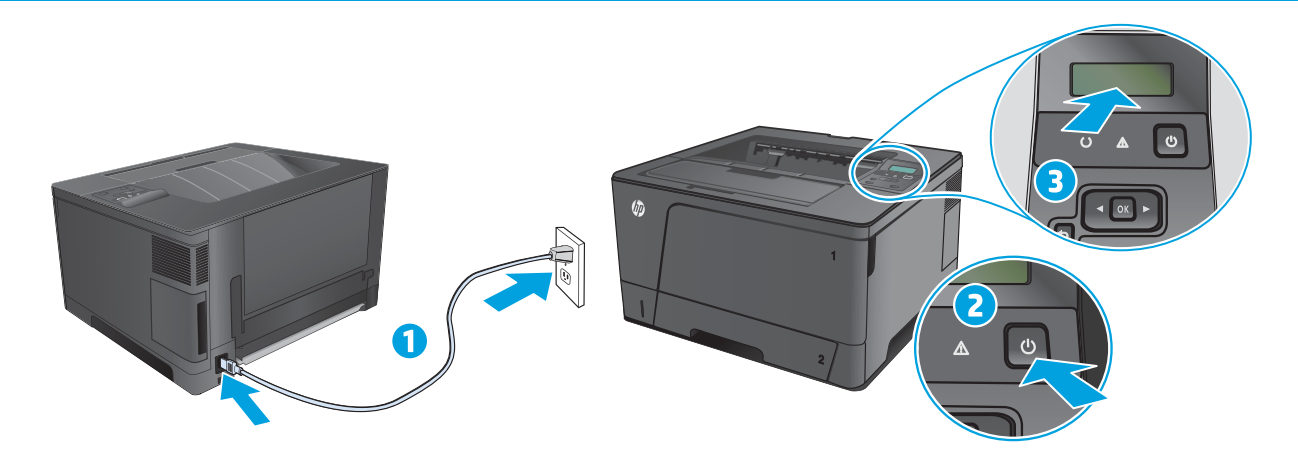

EL **1.** Συνδέστε το καλώδιο τροφοδοσίας της συσκευής σε μια πρίζα AC με γείωση. Βεβαιωθείτε ότι η πηγή τροφοδοσίας είναι επαρκής για την ονομαστική τιμή τάσης της συσκευής. Η ονομαστική τιμή τάσης αναγράφεται στην ετικέτα της συσκευής. Το προϊόν χρησιμοποιεί τάση 220-240 Vac και συχνότητα 50/60 Hz.

**ΠΡΟΣΟΧΗ:** Για να αποφευχθεί η πρόκληση βλάβης στη συσκευή, χρησιμοποιείτε μόνο το καλώδιο τροφοδοσίας που παρέχεται με τη συσκευή.

**2.** Ενεργοποιήστε τη συσκευή.

**3.** Για να βεβαιωθείτε ότι η συσκευή εκτυπώνει, πατήστε **OK**, ανοίξτε το μενού **Αναφορές**, επιλέξτε **Αναφορά διαμόρφωσης** και, στη συνέχεια, πατήστε **OK**.

1. Csatlakoztassa a tápkábelt a készülékhez és egy földelt fali aljzathoz. Ellenőrizze, hogy a készülék tápellátása megfelel-e a készülék feszültségbesorolásának. A feszültségbesorolás a készülék termékcímkéjén található. A készülék fogyasztása 220-240 VAC és 50/60 Hz.

**FIGYELEM:** A készülék károsodásának elkerülése érdekében csak a készülékhez mellékelt tápkábelt használja.

**2.** Kapcsolja be a készüléket.

**3.** A nyomtatás ellenőrzéséhez nyomja meg az **OK** gombot, nyissa meg a **Jelentések** menüt, válassza a **Konfigurációs jelentés** lehetőséget, majd nyomja meg az **OK** gombot.

1. Қуат сымын өнім мен жерге қосылған айнымалы ток розеткасының арасында жалғаңыз. Қуат көзі өнімнің кернеуіне сәйкес келетінін тексеріңіз. Кернеу мөлшері өнімнің жапсырмасында көрсетіледі. Өнім 220-240 В айнымалы ток кернеуі мен 50/60 Гц жиілікті пайдаланады.

**ЕСКЕРТУ:** өнім зақымданбау үшін тек өніммен бірге берілген электр сымын пайдаланыңыз.

**2.** Өнімді қосыңыз.

**3.** Өнім басып шығаратынына көз жеткізу үшін, **OK** түймесін басып **Reports** (Есептер) мәзірін ашыңыз да, **Configuration Report** (Конфигурация есебі) опциясын таңдап, **OK** түймесін басыңыз.

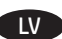

LV **1.** Savienojiet ar strāvas vadu iekārtu un iezemēto maiņstrāvas kontaktligzdu. Pārliecinieties, ka strāvas avots atbilst iekārtas nominālajam spriegumam. Nominālais spriegums norādīts produkta uzlīmē. Iekārtai nepieciešama 220-240 V maiņstrāva un 50/60 Hz.

**BRĪDINĀJUMS.** Lai nesabojātu iekārtu, izmantojiet tikai iekārtas komplektā iekļauto strāvas vadu.

**2.** Ieslēdziet iekārtu.

**3.** Lai pārliecinātos, ka iekārta izdrukā, nospiediet pogu **Labi**, atveriet izvēlni **Atskaites**, atlasiet opciju **Konfigurācijas pārskats** un pēc tam nospiediet pogu **Labi**.

LT **1.** Maitinimo laidu prijunkite gaminį prie įžeminto kintamosios srovės lizdo. Įsitikinkite, kad maitinimo šaltinis atitinka gaminio nominaliąją įtampą. Nominalioji įtampa nurodyta gaminio etiketėje. Gaminys naudoja 220–240 V AC ir 50 / 60 Hz.

**DĖMESIO!** Nenorėdami pažeisti gaminio, naudokite tik su gaminiu pateiktą maitinimo laidą.

**2.** Įjunkite gaminį.

**3.** Norėdami patikrinti, ar gaminys spausdina, paspauskite mygtuką **"OK"** (Gerai), atidarykite meniu **"Reports"** (Ataskaitos), pasirinkite parinktį "Configuration Report" (Konfigūracijos ataskaita) ir paspauskite mygtuką "OK" (Gerai).

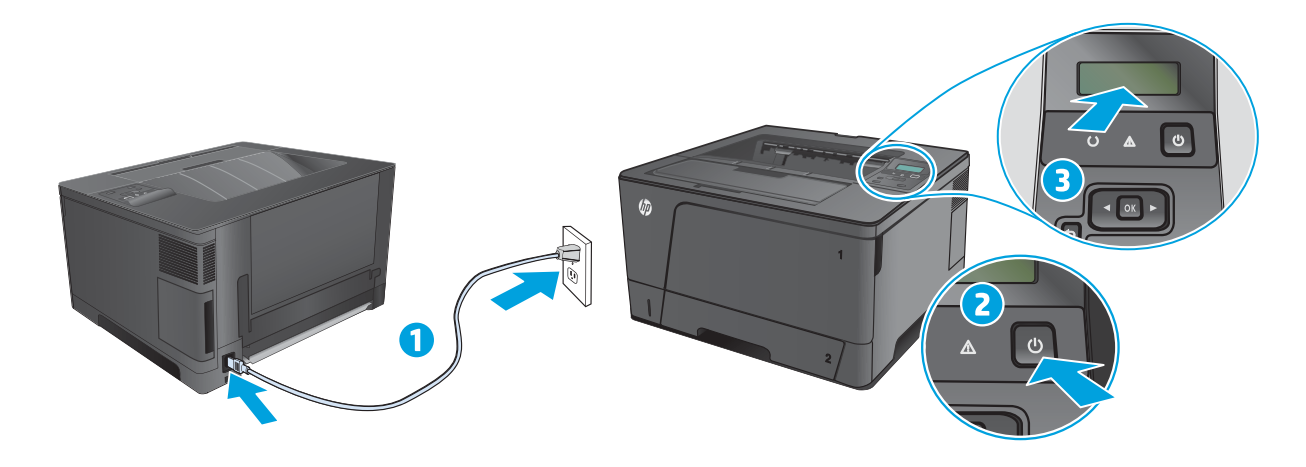

PL **1.** Podłącz przewód zasilający urządzenia do uziemionego gniazdka prądu zmiennego. Upewnij się, że źródło zasilania spełnia wymagania specyfikacji urządzenia. Specyfikacje dotyczące napięcia znajdują się na etykiecie produktu. Produkt korzysta z zasilania 220-240 Vac i 50/60 Hz.

**PRZESTROGA:** Aby uniknąć uszkodzenia urządzenia, należy stosować przewód zasilający dołączony do urządzenia.

**2.** Włącz zasilanie urządzenia.

**3.** Aby sprawdzić, czy produkt drukuje poprawnie, naciśnij przycisk **OK**, otwórz menu **Raporty**, wybierz opcję **Raport konfiguracji**, a następnie naciśnij przycisk **OK**.

RO **1.** Conectaţi cablul de alimentare între produs şi o priză de c.a. cu împământare. Asiguraţi-vă că sursa de alimentare corespunde tensiunii nominale a produsului. Tensiunea nominală este menționată pe eticheta produsului. Produsul folosește 220-240 V c.a. și 50/60 Hz.

**ATENŢIE:** Pentru a preveni deteriorarea produsului, utilizaţi numai cablul de alimentare furnizat împreună cu acesta.

**2.** Porniţi produsul.

**3.** Pentru a verifica dacă produsul imprimă, apăsaţi butonul **OK**, deschideţi meniul **Rapoarte**, selectaţi opţiunea **Raport de configurare**, apoi apăsaţi butonul **OK**.

RU **1.** Подключите кабель питания к устройству и заземленной розетке переменного тока. Убедитесь, что источник питания соответствует техническим требованиям устройства. Наклейка, расположенная на устройстве, содержит данные о напряжении. Устройство работает при напряжении 220-240 В переменного тока, 50/60 Гц.

**ВНИМАНИЕ!** Для предотвращения повреждения устройства используйте только кабель, который поставляется вместе с устройством.

**2.** Включите устройство.

**3.** Для проверки работоспособности устройства нажмите кнопку **"OK"**, откройте меню **"Отчеты"**, выберите пункт **"Отчет о конфигурации"** и нажмите кнопку **"OK"**.

- 
- SR **1.** Kablom za napajanje priključite uređaj u utičnicu s uzemljenjem. Uverite se da je izvor napajanja prikladan za napon proizvoda. Napon je naveden na nalepnici proizvoda. Proizvod koristi 220-240 V AC i 50/60 Hz.

**OPREZ:** Da ne bi došlo do oštećenja proizvoda, koristite samo kabl za napajanje koji ste dobili sa proizvodom.

**2.** Uključite uređaj.

**3.** Da biste proverili da li uređaj štampa, pritisnite dugme **OK**, otvorite meni **Reports** (Izveštaji), izaberite opciju **Configuration Report** (Izveštaj o konfiguraciji), a zatim pritisnite dugme **OK**.

- SK **1.** Napájací kábel pripojte k zariadeniu a k uzemnenej zásuvke striedavého prúdu. Uistite sa, či je zdroj napájania postačujúci pre menovité napätie zariadenia. Menovité napätie je uvedené na štítku zariadenia. Produkt používa napätie 220 – 240 V (striedavý prúd) a 50/60 Hz. **UPOZORNENIE:** Používajte len napájací kábel dodaný so zariadením, aby nedošlo k poškodeniu zariadenia.
	- **2.** Zapnite zariadenie.

**3.** Ak chcete overiť, či zariadenie tlačí, stlačte tlačidlo **OK**, otvorte ponuku **Reports** (Správy), vyberte možnosť **Configuration Report** (Konfiguračná správa) a potom stlačte tlačidlo **OK**.

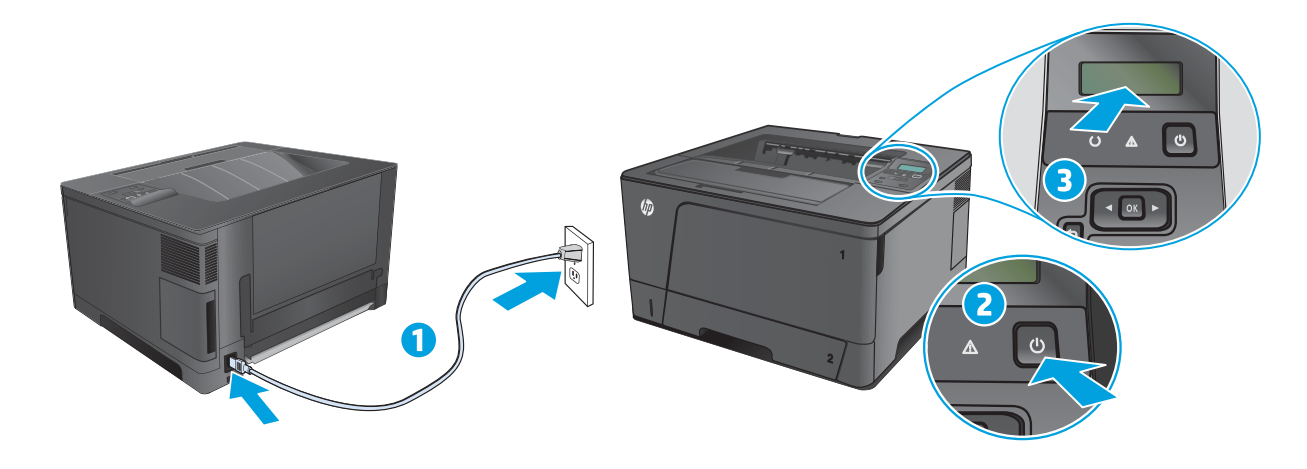

SL **1.** Z napajalnim kablom povežite napravo in ozemljeno vtičnico. Preverite, ali vir napajanja ustreza nazivni napetosti izdelka. Nazivna napetost je navedena na nalepki izdelka. Izdelek uporablja 220–240 Vac in 50/60 Hz.

**PREVIDNO:** da preprečite poškodbo izdelka, uporabljajte samo napajalni kabel, ki mu je priložen.

**2.** Vklopite izdelek.

**3.** Da preverite, ali izdelek tiska, pritisnite gumb **OK**, odprite meni **Poročila**, izberite možnost **Poročilo o konfiguraciji** in nato pritisnite gumb **OK**.

TR **1.** Güç kablosunu ürüne ve topraklı bir AC prizine bağlayın. Güç kaynağınızın, ürünün voltaj değerine uygun olduğundan emin olun. Voltaj değeri ürün etiketi üzerinde belirtilmektedir. Ürün 220-240 Vac ve 50/60 Hz özelliklidir.

**DİKKAT:** Ürünün hasar görmesini önlemek için yalnızca ürünle birlikte verilen güç kablosunu kullanın.

**2.** Ürünü açın.

**3.** Ürününüzün yazdırma yapabildiğini doğrulamak için **Tamam** düğmesine basın, **Raporlar** menüsünü açın, **Yapılandırma Raporu** seçeneğini belirleyin ve ardından **Tamam** düğmesine basın.

UK **1.** Під'єднайте шнур живлення до пристрою і до заземленої розетки мережі змінного струму. Переконайтеся, що джерело живлення відповідає вимогам виробу до напруги. Значення напруги вказано на наклейці на виробі. Виріб працює від мережі змінного струму 220-240 В із частотою 50/60 Гц.

**УВАГА!** Щоб не пошкодити пристрій, слід використовувати лише кабель живлення з комплекту.

**2.** Увімкніть пристрій.

**3.** Щоб перевірити, як виріб друкує, натисніть кнопку **OK**, відкрийте меню **Reports** (Звіти), виберіть пункт **Configuration Report**  (Звіт про конфігурацію) та ще раз натисніть кнопку **OK**.

AR **.1** ّوصل سلك الطاقة بين المنتج ومأخذ تيار متردد مؤرض. تأكد من مالئمة مصدر الطاقة لمعدل الفولتية الخاص بالمنتج. يظهر معدل الفولتية على ملصق المنتج. يستخدم المنتج 240-220 تيار متغير الفولتيات و60/50 هيرتز.

**تنبيه:** لتفادي إتالف المنتج، ال تستخدم سوى سلك الطاقة المرفق بالمنتج.

**.2** ّشغل المنتج.

**.3** للتحقق من أن المنتج لديك قادر على الطباعة، اضغط على زر **OK**( موافق( وافتح القائمة **Reports**( تقارير( وحدد الخيار **Configuration Report (تقرير التكوين) ثم اضغط على زر <b>OK** (موافق).

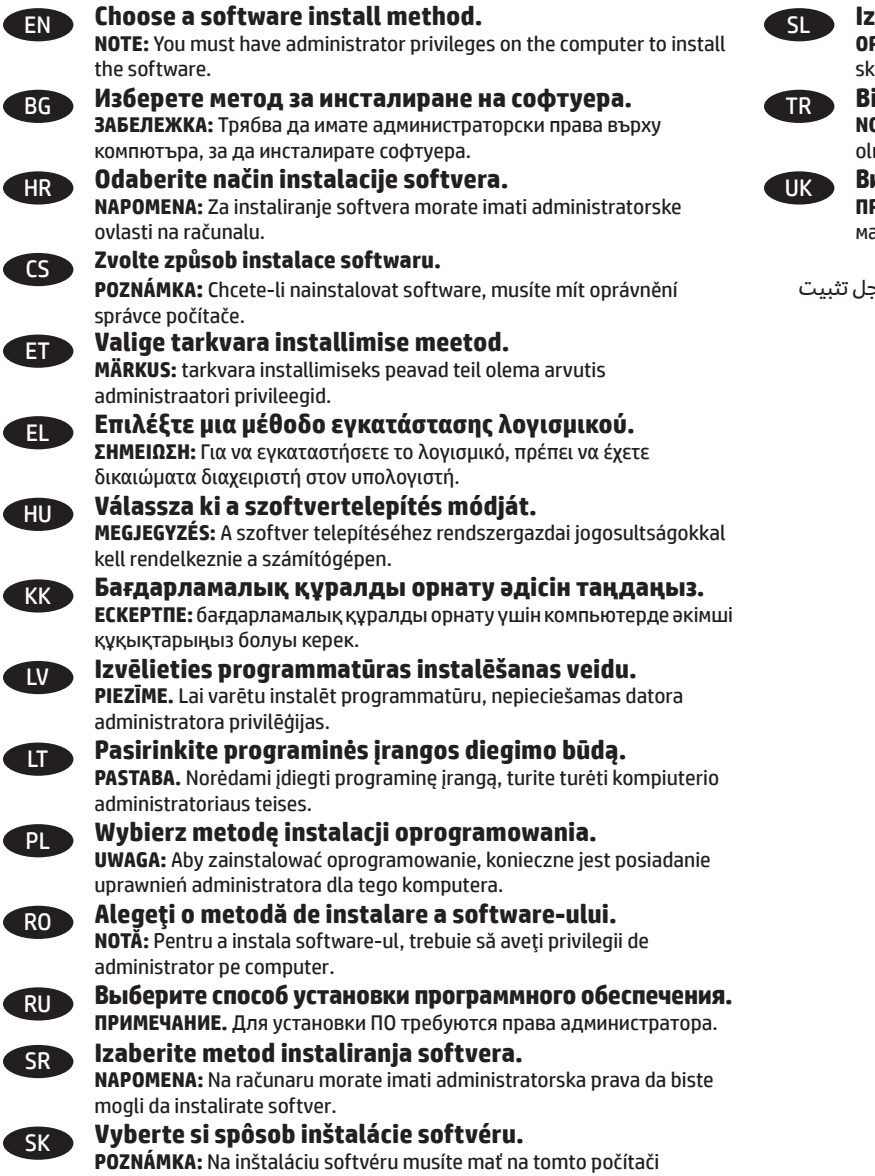

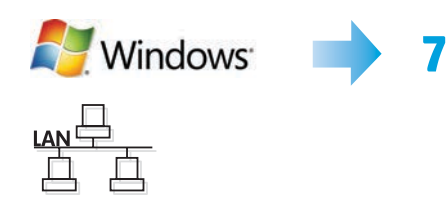

prístupové práva správcu.

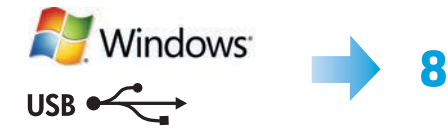

## **zberite način namestitve programske opreme.**

**OPOMBA:** za namestitev programske opreme morate v računalniku imeti srbniške pravice.

TR **Bir yazılım yükleme yöntemi seçin.**

**NOT:** Yazılımı yüklemek için bilgisayarda yönetici ayrıcalıklarına sahip manız gerekir.

**иберіть спосіб встановлення програмного забезпечення.**<br>РИМІТКА. Для встановлення програмного забезпечення потрібно

**ПРИМІТКА.** Для встановлення програмного забезпечення потрібно мати на комп'ютері права адміністратора.

AR **اختر طر يقة لتثبيت البرنامج. مالحظة:** يجب أن تتمتع بامتيازات مسؤول على الكمبيوتر من أجل تثبيت

البرنامج.

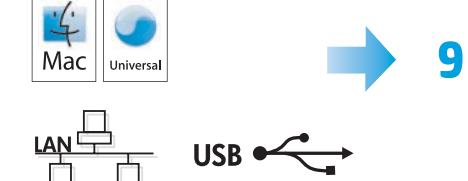

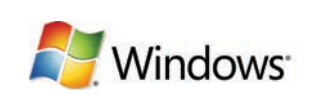

7

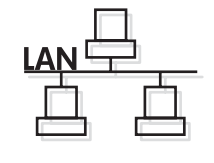

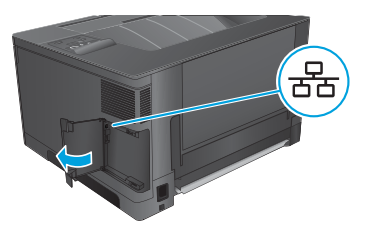

#### EN **Software installation for Windows wired networks:**

Connect the network cable to the product and the network. Insert the CD into the computer, and follow the on-screen instructions. If the installation program does not start automatically, browse to the CD drive. Double-click the **Setup.exe** file to run the program and install the product.

**NOTE:** If the installation program does not detect the product on the network, you might need to enter the IP address manually. To find the IP address, press the **OK** button, open the **Reports** menu, select the **Configuration Report** option, and then press the **OK** button. The IP address is listed on the first page of the report.

#### BG **Инсталиране на софтуера за кабелни мрежи под Windows:**

Свържете мрежовия кабел с устройството и мрежата. Поставете компактдиска в компютъра и следвайте инструкциите на екрана. Ако инсталационната програма не стартира автоматично, отидете до CD устройството. Щракнете двукратно върху файла **Setup.exe**, за да стартирате програмата и да инсталирате устройството.

**ЗАБЕЛЕЖКА:** Ако инсталиращата програма не открие продукта в мрежата, може да се наложи да въведете ръчно IP адреса. За да намерите IP адреса, натиснете бутона **OK**, отворете менюто **Reports** (Отчети), изберете опцията **Configuration Report**  (Отчет за конфигурацията) и след това натиснете бутона **OK**. IP адресът е изписан на първата страница на отчета.

## HR **Instaliranje softvera za kabelske mreže sa sustavom Windows:**

Mrežni kabel priključite na uređaj i na mrežu. Umetnite CD u računalo i pratite upute na zaslonu. Ako se instalacijski program ne pokrene automatski, pronađite CD pogon. Za pokretanje programa za instalaciju proizvoda dvaput pritisnite datoteku **Setup.exe**.

**NAPOMENA:** Ako instalacijski program ne prepozna uređaj na mreži, možda ćete morati ručno unijeti IP adresu. Kako biste pronašli IP adresu, pritisnite gumb **OK**, otvorite izbornik **Izvješća**, odaberite opciju **Konfiguracijski izvještaj** i zatim pritisnite gumb **OK**. IP adresa nalazi se na prvoj stranici izvješća.

## CS **Instalace softwaru pro kabelové sítě v systému Windows:**

Připojte síťový kabel k produktu a k síti. Do mechaniky počítače vložte disk CD a postupujte podle pokynů na obrazovce. Pokud se instalační program nespustí automaticky, přejděte k jednotce CD. Dvojitým kliknutím na soubor **Setup.exe** spusťte program a nainstalujte produkt.

**POZNÁMKA:** Pokud instalační program nerozpozná produkt v síti, může být nutné zadat IP adresu ručně. Chcete-li tuto IP adresu vyhledat, stiskněte tlačítko **OK**, otevřete nabídku **Reports** (Sestavy), vyberte možnost **Configuration Report** (Sestava konfigurace) a poté stiskněte tlačítko **OK**. IP adresa je uvedena na první stránce sestavy.

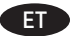

#### ET **Tarkvara installimine Windowsi fiksvõrgus.**

Ühendage võrgukaabel toote ja võrguga. Sisestage CD arvutisse ja järgige ekraanil kuvatavaid juhiseid. Kui installimine ei alga automaatselt, avage CD-draivi menüü. Tehke topeltklõps **failil Setup.exe**, et käivitada programm ja installida toode.

**MÄRKUS:** kui tarkvara installiprogramm ei tuvasta võrgus teie toodet, tuleb IP-aadress sisestada käsitsi. IP-aadressi leidmiseks vajutage nuppu **OK**, avage menüü **Reports** (Aruanded), valige suvand **Configuration Report** (Konfiguratsiooniaruanne) ja vajutage seejärel nuppu **OK**. IP-aadress on toodud aruande esimesel lehel.

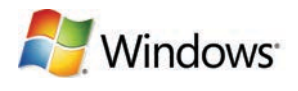

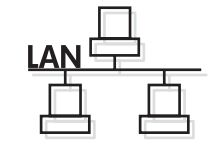

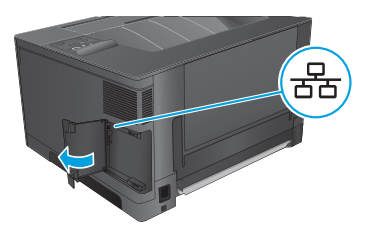

#### EL **Εγκατάσταση λογισμικού για ενσύρματα δίκτυα σε Windows:**

Συνδέστε το καλώδιο δικτύου στη συσκευή και το δίκτυο. Τοποθετήστε το CD στον υπολογιστή και ακολουθήστε τις οδηγίες στην οθόνη. Αν το πρόγραμμα εγκατάστασης δεν ξεκινάει αυτόματα, μεταβείτε στη μονάδα δίσκου CD. Κάντε διπλό κλικ στο αρχείο **Setup.exe**, για να εκτελέσετε το πρόγραμμα και να εγκαταστήσετε το προϊόν.

**ΣΗΜΕΙΩΣΗ:** Εάν το πρόγραμμα εγκατάστασης δεν εντοπίζει τη συσκευή στο δίκτυο, ίσως χρειαστεί να πληκτρολογήσετε τη διεύθυνση ΙΡ. Για να βρείτε τη διεύθυνση IP, πατήστε **OK**, ανοίξτε το μενού **Αναφορές**, επιλέξτε **Αναφορά διαμόρφωσης** και, στη συνέχεια, πατήστε **OK**. Η διεύθυνση IP εμφανίζεται στην πρώτη σελίδα της αναφοράς.

#### HU **Szoftvertelepítés vezetékes Windows hálózatok esetében:**

Csatlakoztassa a hálózati kábelt a készülékhez és a hálózati porthoz. Helyezze be a CD-t a számítógépbe, és kövesse a képernyőn megjelenő utasításokat. Ha a telepítőprogram nem indul el automatikusan, lépjen a CD meghajtóhoz. Kattintson duplán a **Setup.exe** fájlra a program futtatásához és a készülék telepítéséhez.

**MEGJEGYZÉS:** Ha a telepítőprogram nem érzékeli a készüléket a hálózaton, az IP-cím kézi megadására lehet szükség. Az IP-cím megkereséséhez nyomja meg az **OK** gombot, nyissa meg a **Jelentések** menüt, válassza ki a **Konfigurációs jelentés** lehetőséget, majd nyomja meg az **OK** gombot. Az IP-cím a jelentés első oldalán található.

#### Windows сымды желілерінде бағдарламалық құралды орнату:

Желі кабелін өнімге және желіге жалғаңыз. Ықшам дискіні компьютерге салып, экрандағы нұсқауларды орындаңыз. Егер орнату бағдарламасы автоматты түрде іске қосылмаса, шолғыш арқылы ықшам дискіні табыңыз. Бағдарламаны іске қосып, өнімді орнату үшін **Setup.exe** файлын екі рет басыңыз.

**ЕСКЕРТПЕ:** орнату бағдарламасы өнімді желіден автоматты түрде таппаса, IP мекенжайын қолмен енгізуіңіз қажет болуы мүмкін. IP мекенжайын табу үшін **OK** түймесін басып, **Reports** (Есептер) мәзірін ашыңыз да, **Configuration Report** (Конфигурация есебі) опциясын таңдап, **OK** түймесін басыңыз. IP мекенжайы есептің бірінші бетіндегі тізімде беріледі.

## LV **Programmatūras instalēšana Windows vadu tīklā**

Pievienojiet tīkla kabeli iekārtai un tīklam. Ievietojiet kompaktdisku datorā, un izpildiet ekrānā redzamās instrukcijas. Ja datora instalēšanas programma nesākas automātiski, atrodiet kompaktdisku diskdzini. Veiciet dubultklikšķi uz faila **Setup.exe**, lai palaistu programmu un instalētu iekārtu.

**PIEZĪME.** Ja instalēšanas programma nekonstatē tīklā produktu, var būt nepieciešams manuāli ievadīt IP adresi. Lai atrastu IP adresi, piespiediet pogu **Labi**, atveriet izvēlni **Atskaites,** atlasiet opciju **Konfigurācijas pārskats** un pēc tam piespiediet pogu **Labi**. IP adrese ir norādīta pārskata pirmajā lapā.

## **LT Programinės įrangos diegimas "Windows" laidiniuose tinkluose:**

Tinklo kabelį prijunkite prie gaminio ir tinklo. Įdėkite kompaktinį diską į kompiuterį ir laikykitės ekrane pateikiamų instrukcijų. Jei diegimo programa nepaleidžiama automatiškai, pasirinkite ją atitinkamame kompaktiniame diske. Norėdami paleisti programą, du kartus spustelėkite **"Setup.exe"** failą ir įdiekite gaminį.

PASTABA. Jei diegimo programa neaptinka gaminio tinkle, gali reikėti ranka įvesti IP adresą. Norėdami rasti IP adresą paspauskite mygtuką **"OK"** (Gerai), atidarykite meniu **"Reports"** (Ataskaitos), pasirinkite parinktį **"Configuration Report"** (Konfigūracijos ataskaita) ir paspauskite mygtuką "OK" (Gerai). IP adresas yra nurodytas pirmajame ataskaitos puslapyje.

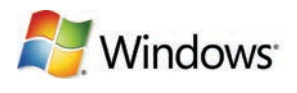

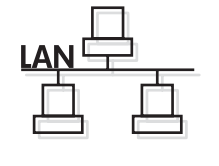

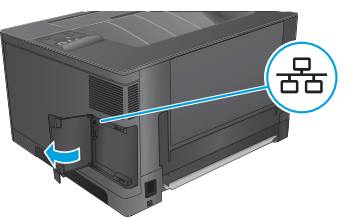

#### PL **Instalacja oprogramowania przy połączeniu przez sieć z komputerem z systemem Windows:**

Podłącz kabel sieciowy do urządzenia i do sieci. Włóż płytę CD do komputera i postępuj zgodnie z instrukcjami wyświetlanymi na ekranie. Jeśli program instalacyjny nie uruchomi się automatycznie, przejdź do napędu CD. Kliknij dwukrotnie plik **Setup.exe**, aby uruchomić program instalujący produkt.

**UWAGA:** Jeśli program instalacyjny nie wykryje produktu w sieci, konieczne może być ręczne podanie adresu IP. Aby znaleźć adres IP, naciśnij przycisk **OK**, otwórz menu **Raporty**, wybierz opcję **Raport konfiguracji**, a następnie naciśnij przycisk **OK**. Adres IP znajduje się na pierwszej stronie raportu.

#### RO **Instalarea software-ului pentru Windows utilizând reţele cu cablu:**

Conectați cablul de rețea la produs și la portul de rețea. Introduceți CD-ul în computer și urmați instrucțiunile de pe ecran. Dacă programul de instalare nu porneşte automat, navigaţi la unitatea CD. Faceţi dublu clic pe fişierul **Setup.exe** pentru a executa programul şi a instala produsul.

**NOTĂ:** Dacă programul de instalare nu detectează produsul în reţea, este posibil să fie necesară introducerea manuală a adresei IP. Pentru a găsi adresa IP, apăsaţi butonul **OK**, deschideţi meniul **Rapoarte**, selectaţi opţiunea **Raport de configurare**, apoi apăsaţi butonul **OK**. Adresa IP este listată pe prima pagină a raportului.

#### RU **Установка ПО для проводных сетей в Windows:**

Подключите сетевой кабель к устройству и к сетевому порту. Вставьте компакт-диск в компьютер и следуйте инструкциям на экране. Для установки ПО требуются права администратора, откройте на компьютере папку привода компакт-дисков. Для запуска программы установки дважды щелкните по файлу **Setup.exe**.

**ПРИМЕЧАНИЕ.** Если программа установки не обнаруживает устройство в сети, возможно, потребуется ввести IP-адрес вручную. Чтобы найти IP-адрес, нажмите кнопку **"OK"**, откройте меню **"Отчеты"**, выберите пункт **"Отчет о конфигурации"** и нажмите кнопку **"OK"**. IP-адрес находится на первой странице отчета.

#### SR **Instalacija softvera za mreže povezane kablovima sa sistemom Windows:**

Pomoću mrežnog kabla povežite uređaj sa mrežom. Stavite CD u računar i pratite uputstva na ekranu. Ako se program za instalaciju ne pokrene automatski, izaberite CD jedinicu. Dvaput kliknite na datoteku **Setup.exe** da biste pokrenuli program za instalaciju uređaja.

**NAPOMENA:** Ako program za instalaciju ne prepozna uređaj na mreži, možda ćete morati ručno da unesete IP adresu. Da biste pronašli IP adresu, pritisnite dugme **OK**, otvorite meni **Reports** (Izveštaji), izaberite opciju **Configuration Report** (Izveštaj o konfiguraciji), a zatim pritisnite dugme **OK**. IP adresa se nalazi na prvoj strani izveštaja.

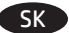

#### SK **Inštalácia softvéru pre káblové siete v systéme Windows:**

K zariadeniu a k sieti pripojte sieťový kábel. Do počítača vložte disk CD a postupujte podľa pokynov na obrazovke. Ak sa inštalačný program nespustí automaticky, prejdite v počítači na jednotku CD. Dvakrát kliknite na súbor **Setup.exe**, aby ste spustili program a nainštalovali zariadenie.

**POZNÁMKA:** Ak inštalačný program nerozpozná zariadenie v sieti, možno budete musieť zadať adresu IP manuálne. Adresu IP zistíte, ak stlačíte tlačidlo **OK**, otvoríte ponuku **Reports** (Správy), vyberiete možnosť **Configuration Report** (Konfiguračná správa) a potom stlačíte tlačidlo **OK**. Adresa IP je uvedená na prvej strane správy.

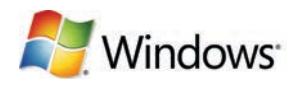

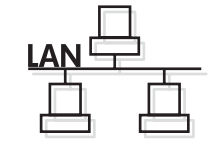

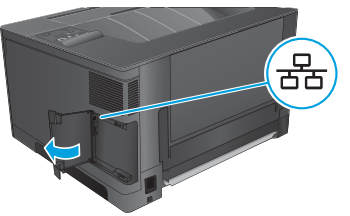

#### SL **Namestitev programske opreme za žična omrežja s sistemom Windows:**

Priključite omrežni kabel na izdelek in omrežje. Vstavite CD v računalnik in sledite navodilom na zaslonu. Če se namestitveni program ne zažene samodejno, poiščite pogon CD. Dvokliknite datoteko **Setup.exe**, da zaženete program in namestite izdelek.

**OPOMBA:** če namestitveni program ne zazna izdelka v omrežju, boste morali naslov IP morda vnesti ročno. Naslov IP poiščete tako, da pritisnete gumb **OK**, odprete meni **Poročila**, izberete možnost **Poročilo o konfiguraciji** in nato pritisnete gumb **OK**. Naslov IP je naveden na prvi strani poročila.

## TR **Windows kablolu ağlar için yazılım yüklemesi:**

Ağ kablosunu ürüne ve ağa bağlayın. CD'yi bilgisayara takın ve ekrandaki yönergeleri izleyin. Yükleme programı otomatik olarak başlamaz, CD sürücüsüne gidin. Programı çalıştırıp ürünü yüklemek üzere **Setup.exe** dosyasını çift tıklatın.

**NOT:** Yükleme programı ürünü ağınızda otomatik olarak algılamazsa, IP adresini el ile girmeniz gerekebilir. IP adresini bulmak için **Tamam** düğmesine basın, **Raporlar** menüsünü açın, **Yapılandırma Raporu** seçeneğini belirleyin ve ardından **Tamam** düğmesine basın. IP adresi, raporun ön sayfasında listelenmiştir.

### UK **Встановлення програмного забезпечення для кабельних мереж Windows:**

Підключіть пристрій до мережі за допомогою мережевого кабелю. Вставте компакт-диск у комп'ютер і виконайте вказівки на екрані. Якщо програма встановлення не запускається автоматично, відкрийте у Провіднику дисковод компакт-дисків. Двічі клацніть файл **Setup.exe**, щоб запустити програму для встановлення виробу.

**ПРИМІТКА.** Якщо програма встановлення не виявила пристрою в мережі, може виникнути потреба ввести IP-адресу вручну. Щоб довідатися IP-адресу виробу, натисніть кнопку **OK**, відкрийте меню **Reports** (Звіти), виберіть пункт **Configuration Report**  (Звіт про конфігурацію) та ще раз натисніть кнопку **OK**. IP-адресу вказано на першій сторінці звіту.

## AR **تثبيت البرنامج لشباكت Windows السلكية:**

قم بتوصيل كبل الشبكة بالمنتج وبالشبكة. أدخل القرص المضغوط في الكمبيوتر، واتبع الإرشادات التي تظهر على الشاشة. إذا لم يبدأ برنامج التثبيت تلقائيًا، فاستعرض للوصول إلى محرك الأقراص المضغوطة. انقر نقرًا مزدوجًا فوق ملف **Setup.exe** لتشغيل البرنامج وتثبيت المنتج. **ملاحظة:** إذا لم يكتشف برنامجُ التثبيت المنتجَ على الشبكة، فقد تحتاج لإدخال عنوان IP يدويًا. لإيجاد عنوان IP، اضغط على زر **0K** (موافق) وافتح<br>القائمة القائمة **Reports**( تقارير( وحدد الخيار **Report Configuration**( تقرير التكوين( ثم اضغط على زر **OK**( موافق(. يتم إدراج عنوان IP على الصفحة الأولى من التقرير.

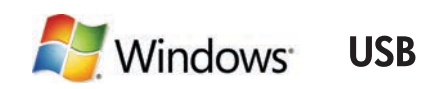

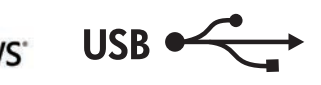

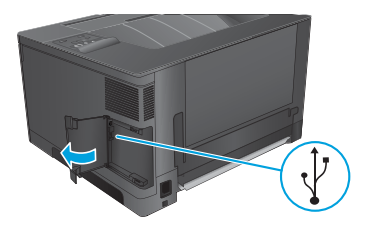

#### EN **Software installation for Windows USB connections:**

**1.** Insert the CD into the computer, and follow the on-screen instructions. If the installation program does not start automatically, browse to the CD drive. Double-click the **Setup.exe** file to run the program and install the product.

**2.** Connect the USB cable only when the software prompts you, and then follow the onscreen instructions to finish the procedure.

## BG **Инсталиране на софтуера за USB връзки под Windows:**

**1.** Поставете компактдиска в компютъра и следвайте инструкциите на екрана. Ако инсталационната програма не стартира автоматично, отидете до CD устройството. Щракнете двукратно върху файла **Setup.exe**, за да стартирате програмата и да инсталирате устройството.

**2.** Свържете USB кабела, когато софтуерът ви подкани и след това следвайте екранните инструкции, за да завършите процедурата.

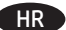

8

#### HR **Instaliranje softvera za Windows USB veze:**

**1.** Umetnite CD u računalo i pratite upute na zaslonu. Ako se instalacijski program ne pokrene automatski, pronađite CD pogon. Za pokretanje programa za instalaciju proizvoda dvaput pritisnite datoteku **Setup.exe**.

**2.** Kabel priključite samo kad softver to od vas zatraži, a zatim pratite upute na zaslonu za dovršavanje postupka.

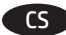

## CS **Instalace softwaru pro připojení USB v systému Windows:**

**1.** Do mechaniky počítače vložte disk CD a postupujte podle pokynů na obrazovce. Pokud se instalační program nespustí automaticky, přejděte k jednotce CD. Dvojitým kliknutím na soubor **Setup.exe** spusťte program a nainstalujte produkt.

**2.** Až vás k tomu software vyzve, připojte kabel USB. Poté dokončete proces podle pokynů na obrazovce.

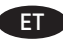

## ET **Tarkvara installimine Windowsi USB-ühendustega.**

**1.** Sisestage CD arvutisse ja järgige ekraanil kuvatavaid juhiseid. Kui installimine ei alga automaatselt, avage CD-draivi menüü. Tehke topeltklõps **failil Setup.exe**, et käivitada programm ja installida toode.

**2.** Ühendage USB-kaabel ainult juhul, kui tarkvara seda nõuab ning järgige seejärel toimingu lõpetamiseks ekraanil olevaid juhiseid.

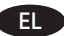

## EL **Εγκατάσταση λογισμικού για συνδέσεις USB σε Windows:**

**1.** Τοποθετήστε το CD στον υπολογιστή και ακολουθήστε τις οδηγίες στην οθόνη. Αν το πρόγραμμα εγκατάστασης δεν ξεκινάει αυτόματα, μεταβείτε στη μονάδα δίσκου CD. Κάντε διπλό κλικ στο αρχείο **Setup.exe**, για να εκτελέσετε το πρόγραμμα και να εγκαταστήσετε το προϊόν.

**2.** Συνδέστε το καλώδιο USB μόνο όταν σας ζητηθεί από το λογισμικό. Στη συνέχεια, ακολουθήστε τις οδηγίες που εμφανίζονται στην οθόνη, για να ολοκληρωθεί η διαδικασία.

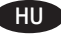

#### HU **Szoftvertelepítés Windows USB kapcsolatok esetében:**

**1.** Helyezze be a CD-t a számítógépbe, és kövesse a képernyőn megjelenő utasításokat. Ha a telepítőprogram nem indul el automatikusan, lépjen a CD meghajtóhoz. Kattintson duplán a **Setup.exe** fájlra a program futtatásához és a készülék telepítéséhez.

**2.** Csatlakoztassa az USB-kábelt, amikor a szoftver kéri, majd kövesse a képernyőn megjelenő utasításokat a folyamat befejezéséhez.

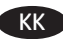

## KK **Windows USB байланыстары үшін бағдарламалық құралды орнату:**

**1.** Ықшам дискіні компьютерге салып, экрандағы нұсқауларды орындаңыз. Егер орнату бағдарламасы автоматты түрде іске қосылмаса, шолғыш арқылы ықшам дискіні табыңыз. Бағдарламаны іске қосып, өнімді орнату үшін **Setup.exe** файлын екі рет басыңыз.

**2.** Бағдарламалық құрал нұсқау бергенде тек USB кабелін жалғап, процедураны аяқтау үшін экрандағы нұсқауларды орындаңыз.

#### LV **Programmatūras instalēšana Windows USB savienojumiem**

**1.** Ievietojiet kompaktdisku datorā, un izpildiet ekrānā redzamās instrukcijas. Ja datora instalēšanas programma nesākas automātiski, atrodiet kompaktdisku diskdzini. Veiciet dubultklikšķi uz faila **Setup.exe**, lai palaistu programmu un instalētu iekārtu.

**2.** Pievienojiet USB kabeli tikai tad, kad parādījies programmatūras aicinājums to darīt, un izpildiet ekrānā redzamās instrukcijas, lai pabeigtu procedūru.

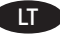

## **Programinės įrangos diegimas "Windows" USB jungtims:**

**1.** Įdėkite kompaktinį diską į kompiuterį ir laikykitės ekrane pateikiamų instrukcijų. Jei diegimo programa nepaleidžiama automatiškai, pasirinkite ją atitinkamame kompaktiniame diske. Norėdami paleisti programą, du kartus spustelėkite "Setup.exe" failą ir įdiekite gaminį.

**2.** USB laidą prijunkite tik tada, kai to paprašo programinė įranga, tada laikykitės ekrane pateiktų nurodymų, kad baigtumėte procedūrą.

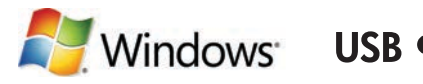

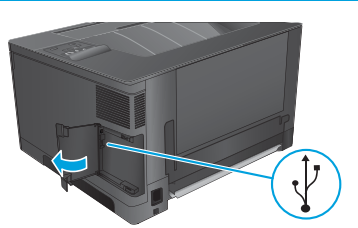

## PL **Instalacja oprogramowania przy połączeniu przez port USB z komputerem z systemem Windows:**

**1.** Włóż płytę CD do komputera i postępuj zgodnie z instrukcjami wyświetlanymi na ekranie. Jeśli program instalacyjny nie uruchomi się automatycznie, przejdź do napędu CD. Kliknij dwukrotnie plik **Setup.exe**, aby uruchomić program instalujący produkt.

**2.** Kabel USB należy podłączyć dopiero wtedy, gdy oprogramowanie wyświetli odpowiedni monit. Następnie należy postępować zgodnie z instrukcjami wyświetlanymi na ekranie, aby zakończyć procedurę.

## RO **Instalarea software-ului pentru Windows utilizând conexiuni USB:**

**1.** Introduceţi CD-ul în computer şi urmaţi instrucţiunile de pe ecran. Dacă programul de instalare nu porneşte automat, navigaţi la unitatea CD. Faceţi dublu clic pe fişierul **Setup.exe** pentru a executa programul şi a instala produsul.

**2.** Conectaţi cablul USB doar când software-ul vă solicită acest lucru, apoi urmaţi instrucţiunile de pe ecran pentru a finaliza procedura.

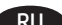

## RU **Установка ПО для USB-соединений в Windows:**

**1.** Вставьте компакт-диск в компьютер и следуйте инструкциям на экране. Для установки ПО требуются права администратора, откройте на компьютере папку привода компакт-дисков. Для запуска программы установки дважды щелкните по файлу **Setup.exe**.

**2.** Подключайте кабель только после соответствующего запроса, затем следуйте инструкциям на экране для завершения установки.

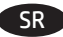

## SR **Instalacija softvera za USB veze u sistemu Windows:**

**1.** Stavite CD u računar i pratite uputstva na ekranu. Ako se program za instalaciju ne pokrene automatski, izaberite CD jedinicu. Dvaput kliknite na datoteku **Setup.exe** da biste pokrenuli program za instalaciju uređaja.

**2.** Povežite kabl tek kada softver to zatraži od vas, zatim pratite uputstva na ekranu da biste završili postupak.

## SK **Inštalácia softvéru pre pripojenia prostredníctvom rozhrania USB v systéme Windows:**

**1.** Do počítača vložte disk CD a postupujte podľa pokynov na obrazovke. Ak sa inštalačný program nespustí automaticky, prejdite v počítači na jednotku CD. Dvakrát kliknite na súbor **Setup.exe**, aby ste spustili program a nainštalovali zariadenie.

**2.** Kábel USB zapojte až po zobrazení výzvy softvéru a postup dokončite podľa pokynov na obrazovke.

## SL **Namestitev programske opreme za povezave USB s sistemom Windows:**

**1.** Vstavite CD v računalnik in sledite navodilom na zaslonu. Če se namestitveni program ne zažene samodejno, poiščite pogon CD. Dvokliknite datoteko **Setup.exe**, da zaženete program in namestite izdelek.

**2.** Kabel USB priključite šele, ko vas k temu pozove programska oprema, nato sledite navodilom na zaslonu, da končate postopek.

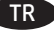

#### TR **Windows USB bağlantılar için yazılım yüklemesi:**

**1.** CD'yi bilgisayara takın ve ekrandaki yönergeleri izleyin. Yükleme programı otomatik olarak başlamaz, CD sürücüsüne gidin. Programı çalıştırıp ürünü yüklemek üzere **Setup.exe** dosyasını çift tıklatın.

**2.** USB kablosunu yalnızca yazılım sizden istediğinde takın ve ardından prosedürü tamamlamak için ekrandaki talimatları izleyin.

#### UK **Встановлення програмного забезпечення для USB-з'єднань Windows:**

**1.** Вставте компакт-диск у комп'ютер і виконайте вказівки на екрані. Якщо програма встановлення не запускається автоматично, відкрийте у Провіднику дисковод компакт-дисків. Двічі клацніть файл **Setup.exe**, щоб запустити програму для встановлення виробу.

**2.** Під'єднайте кабель USB тільки після відображення відповідної вказівки програми, далі виконуйте інструкції на екрані для завершення процедури.

## AR **تثبيت البرنامج التصاالت USB في Windows:**

ً ا، فاستعرض للوصول إلى **.1** أدخل القرص المضغوط في الكمبيوتر، واتبع اإلرشادات التي تظهر على الشاشة. إذا لم يبدأ برنامج التثبيت تلقائي محرك الأقراص المضغوطة. انقر نقرًا مزدوجًا فوق ملف **Setup.exe** لتشغيل البرنامج وتثبيت المنتج. **.2** قم بتوصيل كبل USB فقط عندما يطالبك البرنامج بذلك، ثم اتبع اإلرشادات التي تظهر على الشاشة إلنهاء اإلجراء.

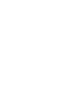

9

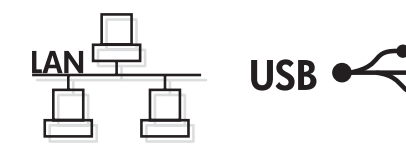

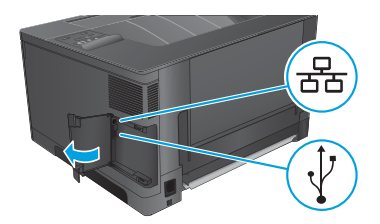

## EN **Software installation for Mac OS X:**

Mac

- **1.** If you are using a USB or a wired network connection, connect the cable now.
- **2.** Insert the CD into the computer, and follow the on-screen instructions. Installation is complete.

**NOTE:** For network connections, if the installation program does not detect the product on the network, you might need to enter the IP address manually. To find the IP address, press the **OK** button, open the **Reports** menu, select the **Configuration Report** option, and then press the **OK** button. The IP address is listed on the first page of the report.

## BG **Инсталиране на софтуера за Mac OS X:**

- **1.** Ако използвате USB или кабелна мрежова връзка, свържете кабела сега.
- **2.** Поставете компактдиска в компютъра и следвайте инструкциите на екрана. Инсталирането е завършено.

**ЗАБЕЛЕЖКА:** За мрежови връзки, ако инсталиращата програма не открие устройството в мрежата, може да се наложи да въведете ръчно IP адреса. За да намерите IP адреса, натиснете бутона **OK**, отворете менюто **Reports** (Отчети), изберете опцията **Configuration Report**  (Отчет за конфигурацията) и след това натиснете бутона **OK**. IP адресът е изписан на първата страница на отчета.

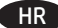

## **Instalacija softvera za sustav Mac OS X:**

- **1.** Ako koristite USB vezu ili kabelsku mrežu, sad priključite kabel.
- **2.** Umetnite CD u računalo i pratite upute na zaslonu. Instalacija je dovršena.

**NAPOMENA:** Za mrežne veze, ako instalacijski program ne prepozna uređaj na mreži, možda ćete morati ručno unijeti IP adresu. Kako biste pronašli IP adresu, pritisnite gumb **OK**, otvorite izbornik **Izvješća**, odaberite opciju **Konfiguracijski izvještaj** i zatim pritisnite gumb **OK**. IP adresa nalazi se na prvoj stranici izvješća.

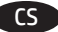

## CS **Instalace softwaru v systému Mac OS X:**

- **1.** Pokud používáte kabelovou síť nebo připojení USB, připojte kabel.
- **2.** Do mechaniky počítače vložte disk CD a postupujte podle pokynů na obrazovce. Instalace je dokončena.

**POZNÁMKA:** Pokud instalační program u síťových připojení nerozpozná produkt v síti, může být nutné zadat IP adresu ručně. Chcete-li tuto IP adresu vyhledat, stiskněte tlačítko **OK**, otevřete nabídku **Reports** (Sestavy), vyberte možnost **Configuration Report** (Sestava konfigurace) a poté stiskněte tlačítko **OK**. IP adresa je uvedena na první stránce sestavy.

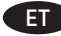

#### ET **Tarkvara installimine Mac OS X-is:**

- **1.** Kui kasutate USB- või fiksvõrgu ühendust, ühendage kaabel.
- **2.** Sisestage CD arvutisse ja järgige ekraanil kuvatavaid juhiseid. Paigaldamine on lõpetatud.

**MÄRKUS:** kui tarkvara installiprogramm ei tuvasta võrgus teie toodet, tuleb IP-aadress sisestada käsitsi. IP-aadressi leidmiseks vajutage nuppu **OK**, avage menüü **Reports** (Aruanded), valige suvand **Configuration Report** (Konfiguratsiooniaruanne) ja vajutage seejärel nuppu **OK**. IP-aadress on toodud aruande esimesel lehel.

## EL **Εγκατάσταση λογισμικού σε Mac OS X:**

- **1.** Εάν χρησιμοποιείτε σύνδεση USB ή ενσύρματου δικτύου, συνδέστε το καλώδιο τώρα.
- **2.** Τοποθετήστε το CD στον υπολογιστή και ακολουθήστε τις οδηγίες στην οθόνη. Η εγκατάσταση ολοκληρώθηκε.

**ΣΗΜΕΙΩΣΗ:** Αν το πρόγραμμα εγκατάστασης δεν εντοπίζει τη συσκευή στο δίκτυο, ίσως χρειαστεί να πληκτρολογήσετε τη διεύθυνση ΙΡ για τις συνδέσεις δικτύου. Για να βρείτε τη διεύθυνση IP, πατήστε **OK**, ανοίξτε το μενού **Αναφορές**, επιλέξτε **Αναφορά διαμόρφωσης** και, στη συνέχεια, πατήστε **OK**. Η διεύθυνση IP εμφανίζεται στην πρώτη σελίδα της αναφοράς.

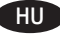

- HU **Szoftvertelepítés Mac OS X rendszer esetében:**
	- **1.** Ha USB vagy vezetékes hálózati kapcsolatot használ, most csatlakoztassa a kábelt.
	- **2.** Helyezze be a CD-t a számítógépbe, és kövesse a képernyőn megjelenő utasításokat. A telepítés befejeződött.

**MEGJEGYZÉS:** Ha hálózati kapcsolat esetén a telepítőprogram nem érzékeli a készüléket a hálózaton, az IP-cím kézi megadására lehet szükség. Az IP-cím megkereséséhez nyomja meg az **OK** gombot, nyissa meg a **Jelentések** menüt, válassza ki a **Konfigurációs jelentés** lehetőséget, majd nyomja meg az **OK** gombot. Az IP-cím a jelentés első oldalán található.

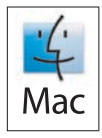

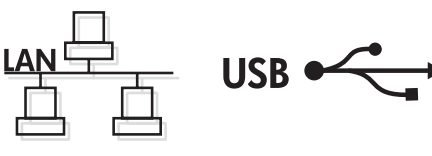

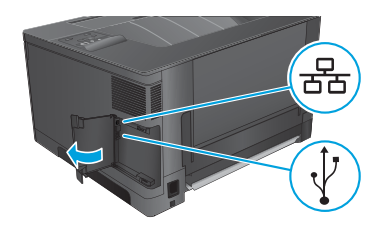

## KK **Mac OS X жүйесінде бағдарламалық құралды орнату:**

- **1.** USB немесе сымды желі байланысын пайдалансаңыз, кабельді қазір жалғаңыз.
- **2.** Ықшам дискіні компьютерге салып, экрандағы нұсқауларды орындаңыз. Орнату аяқталды.

**ЕСКЕРТПЕ:** желілік байланыстарда орнату бағдарламасы өнімді желіден автоматты түрде таппаса, IP мекенжайын қолмен енгізуіңіз қажет болуы мүмкін. IP мекенжайын табу үшін **OK** түймесін басып, **Reports** (Есептер) мәзірін ашыңыз да, **Configuration Report** (Конфигурация есебі) опциясын таңдап, **OK** түймесін басыңыз. IP мекенжайы есептің бірінші бетіндегі тізімде беріледі.

## LV **Programmatūras instalēšana operētājsistēmā Mac OSX**

- **1.** Ja izmantojat USB vai vadu tīkla savienojumu, tagad pievienojiet kabeli.
- **2.** Ievietojiet kompaktdisku datorā, un izpildiet ekrānā redzamās instrukcijas. Instalēšana ir pabeigta.

**PIEZĪME.** Ja ir tīkla savienojums un instalēšanas programma nekonstatē tīklā produktu, var būt nepieciešams manuāli ievadīt IP adresi. Lai atrastu IP adresi, piespiediet pogu **Labi**, atveriet izvēlni **Pārskati**, atlasiet opciju **Konfigurācijas pārskats** un pēc tam piespiediet pogu **Labi**. IP adrese ir norādīta pārskata pirmajā lapā.

## **Programinės įrangos diegimas "Mac OS X":**

- **1.** Jei naudojate USB arba laidinio tinklo jungtį, prijunkite kabelį dabar.
- **2.** Įdėkite kompaktinį diską į kompiuterį ir laikykitės ekrane pateikiamų instrukcijų. Įdiegimas baigtas.

**PASTABA.** Naudojant tinklo jungtis, jei diegimo programa neaptinka gaminio tinkle, gali reikėti ranka įvesti IP adresą. Norėdami rasti IP adresą paspauskite mygtuką "OK" (Gerai), atidarykite meniu "Reports" (Ataskaitos), pasirinkite parinktį "Configuration Report" (Konfigūracijos ataskaita) ir paspauskite mygtuką **"OK"** (Gerai). IP adresas yra nurodytas pirmajame ataskaitos puslapyje.

## **Instalacja oprogramowania w systemie Mac OS X:**

- **1.** Jeśli jako połączenie jest używany kabel USB lub sieciowy, podłącz go teraz.
- **2.** Włóż płytę CD do komputera i postępuj zgodnie z instrukcjami wyświetlanymi na ekranie. Instalacja została zakończona.

**UWAGA:** W przypadku połączeń sieciowych: jeśli program instalacyjny nie wykryje produktu w sieci, konieczne może być ręczne podanie adresu IP. Aby znaleźć adres IP, naciśnij przycisk **OK**, otwórz menu **Raporty**, wybierz opcję **Raport konfiguracji**, a następnie naciśnij przycisk **OK**. Adres IP znajduje się na pierwszej stronie raportu.

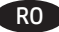

#### RO **Instalarea software-ului pentru Mac OS X:**

- 1. Dacă utilizați o conexiune USB sau o conexiune la rețea prin cablu, conectați cablul acum.
- 2. Introduceti CD-ul în computer și urmați instrucțiunile de pe ecran. Instalarea este completă.

**NOTĂ:** Pentru conexiunile în reţea, dacă programul de instalare nu detectează produsul în reţea, este posibil să fie necesară introducerea manuală a adresei IP. Pentru a găsi adresa IP, apăsaţi butonul **OK**, deschideţi meniul **Rapoarte**, selectaţi opţiunea **Raport de configurare**, apoi apăsaţi butonul **OK**. Adresa IP este listată pe prima pagină a raportului.

## RU **Установка ПО в Mac OS X:**

- **1.** Если используется USB-подключение или проводная сеть, подключите кабель сейчас.
- **2.** Вставьте компакт-диск в компьютер и следуйте инструкциям на экране. Установка завершена.

**ПРИМЕЧАНИЕ.** Если при беспроводном подключении программа установки не обнаруживает устройство в сети, возможно, потребуется ввести IP-адрес вручную. Чтобы найти IP-адрес, нажмите кнопку **"OK"**, откройте меню **"Отчеты"**, выберите пункт **"Отчет о конфигурации"** и нажмите кнопку **"OK"**. IP-адрес находится на первой странице отчета.

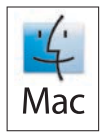

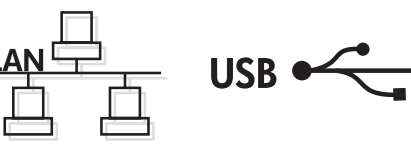

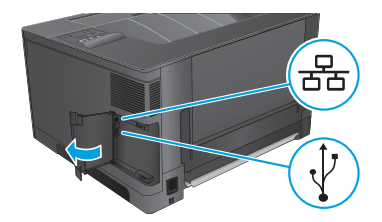

## SR **Instalacija softvera na sistemu Mac OS X:**

- **1.** Ako koristite USB vezu ili mrežu povezanu kablovima, sad priključite kabl.
- **2.** Stavite CD u računar i pratite uputstva na ekranu. Instalacija je završena.

**NAPOMENA:** Za mrežnu vezu, ako program za instalaciju ne prepozna uređaj na mreži, možda ćete morati ručno da unesete IP adresu. Da biste pronašli IP adresu, pritisnite dugme **OK**, otvorite meni **Reports** (Izveštaji), izaberite opciju **Configuration Report** (Izveštaj o konfiguraciji), a zatim pritisnite dugme **OK**. IP adresa se nalazi na prvoj strani izveštaja.

## SK **Inštalácia softvéru v systéme Mac OS X:**

- **1.** Ak používate pripojenie USB alebo pripojenie káblovej siete, teraz pripojte kábel.
- **2.** Do počítača vložte disk CD a postupujte podľa pokynov na obrazovke. Inštalácia je ukončená.

**POZNÁMKA:** Ak inštalačný program v rámci sieťového pripojenia nerozpozná zariadenie v sieti, možno budete musieť zadať adresu IP manuálne. Adresu IP zistíte, ak stlačíte tlačidlo **OK**, otvoríte ponuku **Reports** (Správy), vyberiete možnosť **Configuration Report** (Konfiguračná správa) a potom stlačíte tlačidlo **OK**. Adresa IP je uvedená na prvej strane správy.

## **Namestitev programske opreme v sistemu Mac OS X:**

- **1.** Če uporabljate povezavo USB ali povezavo z žičnim omrežjem, zdaj priključite kabel.
- **2.** Vstavite CD v računalnik in sledite navodilom na zaslonu. Namestitev je končana.

**OPOMBA:** če pri povezavi z omrežjem namestitveni program ne zazna izdelka v omrežju, boste morali naslov IP morda vnesti ročno. Naslov IP poiščete tako, da pritisnete gumb **OK**, odprete meni **Poročila**, izberete možnost **Poročilo o konfiguraciji** in nato pritisnete gumb **OK**. Naslov IP je naveden na prvi strani poročila.

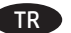

## **Mac OS X için yazılım yüklemesi:**

- **1.** USB veya kablolu bir ağ bağlantısı kullanıyorsanız, kabloyu şimdi takın.
- **2.** CD'yi bilgisayara takın ve ekrandaki yönergeleri izleyin. Yükleme işlemi tamamlanmıştır.

**NOT:** Ağ bağlantıları için, yükleme programı ürünü ağınızda otomatik olarak algılamazsa IP adresini el ile girmeniz gerekebilir. IP adresini bulmak için **Tamam** düğmesine basın, **Raporlar** menüsünü açın, **Yapılandırma Raporu** seçeneğini belirleyin ve ardından **Tamam** düğmesine basın. IP adresi, raporun ön sayfasında listelenmiştir.

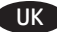

## UK **Встановлення програмного забезпечення для Mac OS X:**

- **1.** Якщо ви використовуєте USB- або кабельне мережеве з'єднання, підключіть кабель зараз.
- **2.** Вставте компакт-диск у комп'ютер і виконайте вказівки на екрані. Встановлення завершено.

**ПРИМІТКА.** У випадку мережевого підключення, якщо програма встановлення не виявила пристрою в мережі, може виникнути потреба ввести IP-адресу вручну. Щоб довідатися IP-адресу виробу, натисніть кнопку **OK**, відкрийте меню **Reports** (Звіти), виберіть пункт **Configuration Report** (Звіт про конфігурацію) та ще раз натисніть кнопку **OK**. IP-адресу вказано на першій сторінці звіту.

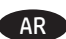

## **:Mac OS X لـ البرنامج تثبيت** AR

**.1** إذا كنت تستخدم USB ً أو اتصال شبكة سلكيا، فقم بتوصيل الكبل اآلن.

**.2** أدخل القرص المضغوط في الكمبيوتر، واتبع اإلرشادات التي تظهر على الشاشة. لقد تم استكمال عملية التثبيت.

**ملاحظة:** بالنسبة إلى اتصالات الشبكة، إذا لم يكتشف برنامجُ التثبيت المنتجَ على الشبكة، فقد تضطر إلى إدخال عنوان IP يدويًا. لإيجاد عنوان IP،<br>. اضغط على زر **OK** (موافق) وافتح القائمة Reports (تقارير) وحدد الخيار **Configuration Report (**تقرير التكوين) ثم اضغط على زر **OK** (موافق). يتم إدراج عنوان IP على الصفحة الأولّي من التقرير. EN Setup is complete. If you did not register your product during software installation go to **www.register.hp.com** to register now. The HP Help and Learn Center and other documentation are on the CD that came with the product or in the HP Program folder on your computer. The HP Help and Learn Center is a product help tool that provides easy access to product information, HP product Web support, troubleshooting guidance, and regulatory and safety information.

For regulatory compliance information, see the Warranty and Legal Guide on the product CD or at the following Web site:

**www.hp.com/support/ljM701** or **www.hp.com/support/ljM706**.

BG Инсталирането е завършено. Ако не сте регистрирали продукта по време на инсталирането на софтуера, отидете на **www.register.hp.com**, за да го регистрирате сега. Центърът на HP за помощ и обучение и друга документация се намират на компактдиска, предоставен с устройството, или в папката HP Program на вашия компютър. Центърът на HP за помощ и обучение е помощен инструмент за устройството, който предоставя лесен достъп до информация за принтера, уеб поддръжка за продукти на HP, указания за отстраняване на неизправности, както и нормативна информация и информация за техническата безопасност.

За нормативна информация за съответствие вижте ръководството "Warranty and Legal Guide" на компактдиска или на следния уеб сайт: **www.hp.com/support/ljM701** или **www.hp.com/support/ljM706**.

HR Postavljanje je završeno. Ako uređaj niste registrirali tijekom instalacije softvera, idite na **www.register.hp.com** kako biste to učinili sada. Centar za podršku i učenje tvrtke HP i ostala dokumentacija nalaze se na CD-u koji je isporučen s proizvodom ili se nalaze u mapi s HP programima na vašem računalu. Centar za podršku i učenje tvrtke HP je alat za pomoć koji omogućava jednostavan pristup informacijama o proizvodu, HP web-podršci za proizvod, rješenjima problema, zakonskim propisima i sigurnosnim informacijama.

Za informacije o usklađenosti sa zakonskim propisima pogledajte Priručnik za jamstvo i pravna pitanja na CD-u isporučenom s uređajem ili web-stranicama u nastavku:

**www.hp.com/support/ljM701** ili **www.hp.com/support/ljM706**.

Instalace je dokončena. Pokud jste produkt nezaregistrovali v průběhu instalace softwaru, proveďte registraci nyní na webu **www.register.hp.com**. Nápověda HP, výukové centrum a další dokumentace je umístěna na disku CD-ROM dodaném s produktem nebo v programové složce HP v počítači. Nápověda HP a výukové centrum je nástroj nápovědy k produktu, který poskytuje snadný přístup k informacím o zařízení, internetové podpoře produktů společnosti HP, poradenství k odstraňování potíží a informace týkající se zákonných požadavků a bezpečnosti.

Informace týkající se zákonných požadavků naleznete v Průvodci zárukou a právními podmínkami na disku CD produktu nebo na následující webové stránce:

**www.hp.com/support/ljM701** nebo **www.hp.com/support/ljM706**.

Häälestus on lõpetatud. Kui te ei registreerinud oma toodet tarkvara installimisel, siis minge registreerumiseks aadressile www.register.hp.com. Abi- ja teabekeskus "HP Help and Learn Center" ja muud dokumendid on salvestatud tootega kaasas olevale CD-le või teie arvuti kausta HP Program. HP Help and Learn Center on tooteabi tööriist, mis pakub lihtsat juurdepääsu tooteinfole, HP toodete veebitoele, veaotsingu juhistele ning seadusandlust ja ohutust puudutavale teabele.

Nõuetele vastavuse kohta saate teavet seadme CD-l olevast garantii ja ametlikust juhendist või alltoodud veebisaidilt:

**www.hp.com/support/ljM701** või **www.hp.com/support/ljM706**.

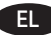

EL Η ρύθμιση ολοκληρώθηκε. Εάν δεν δηλώσατε τη συσκευή σας κατά τη διάρκεια της εγκατάστασης του λογισμικού, μεταβείτε στην τοποθεσία web **www.register.hp.com** για τη σχετική διαδικασία δήλωσης. Το Κέντρο βοήθειας και εκμάθησης της HP, όπως και η υπόλοιπη τεκμηρίωση, βρίσκεται στο CD που περιλαμβανόταν στη συσκευασία ή στο φάκελο του προγράμματος HP στον υπολογιστή. Το Κέντρο βοήθειας και εκμάθησης της HP είναι ένα εργαλείο βοήθειας του προϊόντος που παρέχει εύκολη πρόσβαση σε πληροφορίες για το προϊόν, στην ηλεκτρονική υποστήριξη προϊόντων της HP, στην αντιμετώπιση προβλημάτων και σε πληροφορίες σχετικά με τους κανονισμούς και την ασφάλεια.

Για πληροφορίες σχετικά με την εφαρμογή της ισχύουσας νομοθεσίας, ανατρέξτε στην Εγγύηση και τη Νομική σημείωση στο CD της συσκευής ή επισκεφθείτε την παρακάτω τοποθεσία Web:

**www.hp.com/support/ljM701** ή **www.hp.com/support/ljM706**.

HU A telepítés befejeződött. Ha a szoftver telepítése közben nem regisztrálta a készüléket, azt megteheti most a **www.register.hp.com** oldalon. A HP Súgó és Oktatási központ, illetve az egyéb dokumentációk megtalálhatók a készülékhez mellékelt CD-n, illetve a számítógépen a HP programcsoportban. A HP Súgó és Oktatási központ egy olyan terméksúgó, amely könnyen hozzáférhetővé teszi a termékre vonatkozó tudnivalókat, az interneten elérhető HP terméktámogatást, a hibaelhárítási útmutatókat, valamint a jogi és biztonsági tudnivalókat.

Az előírásoknak való megfeleléssel kapcsolatos tudnivalókat megtalálhatja a készülék CD-jén található Garancia és Jogi tudnivalók részben vagy az alábbi webhelyen:

**www.hp.com/support/ljM701** vagy **www.hp.com/support/ljM706**.

KK Орнату аяқталды. Өнім бағдарламалық құралды орнатқан кезде тіркелмеген болса, **www.register.hp.com** торабына кіріп, тіркеуге болады. HP анықтама және мәліметтер орталығы мен басқа құжаттар өніммен бірге берілген ықшам дискіде немесе компьютердегі HP Program қалтасында болады. HP анықтама және мәліметтер орталығы — өнім ол туралы ақпаратқа, HP өнімінің веб-қолдауына, ақаулықтарды жою нұсқауларына, сондай-ақ басқару және қауіпсіздік туралы ақпаратқа апаратын көмекші құрал.

Тиісті ережелердің орындалуы туралы ақпаратты өнімнің ықшам дискісінде берілген «Кепілдік және заң нұсқаулығынан» немесе мына веб-тораптан қараңыз:

**www.hp.com/support/ljM701** немесе **www.hp.com/support/ljM706**.

LV Iestatīšana ir pabeigta. Ja nereģistrējāt iekārtu programmatūras instalēšanas laikā, apmeklējiet tīmekļa vietni **www.register.hp.com**, lai reģistrētu to tagad. HP palīdzības un informācijas centrs un cita dokumentācija ir pieejama iekārtas komplektācijā ietvertajā kompaktdiskā vai datora mapē HP Program. HP palīdzības un informācijas centrs ir iekārtas palīdzības rīks, kas sniedz iespēju ērti piekļūt informācijai par iekārtu, HP iekārtas atbalstam tīmeklī, traucējummeklēšanas norādījumiem, kā arī reglamentējošai un drošības informācijai.

Informāciju par atbilstību spēkā esošajiem noteikumiem skatiet garantijā un juridiskajā informācijā šīs iekārtas kompaktdiskā vai tīmekļa vietnē: **www.hp.com/support/ljM701** or **www.hp.com/support/ljM706**.

LT Sąranka baigta. Jei diegdami programinę įrangą neužregistravote savo gaminio, apsilankykite svetainėje **www.register.hp.com** ir užregistruokite dabar. HP žinynas, mokymo centras ir kita dokumentacija yra kompaktiniame diske, kuris buvo pateiktas kartu su gaminiu, arba HP programų aplanke jūsų kompiuteryje. HP žinynas ir mokymo centras – tai gaminio pagalbinė priemonė, leidžianti lengvai pasiekti gaminio informaciją, HP gaminio palaikymą internete, trikčių šalinimo patarimus bei kontrolės ir saugos informaciją.

Įstatymų atitikties informaciją rasite gaminio kompaktiniame diske esančiame garantijos ir teisinės informacijos vadove arba šioje interneto svetainėje:

**www.hp.com/support/ljM701** arba **www.hp.com/support/ljM706**.

PL Konfiguracja została zakończona. Jeśli produkt nie został zainstalowany podczas instalacji oprogramowania, odwiedź stronę **www.register.hp.com**, aby zrobić to teraz. Centrum pomocy i nauki HP oraz pozostała dokumentacja znajduje się na dysku CD-ROM dołączonym do produktu lub w folderze programowym HP na komputerze. Centrum pomocy i nauki to narzędzie, które ma pomagać w uzyskiwaniu informacji o produkcie oraz ułatwiać dostęp do pomocy technicznej HP w sieci, pomocy w rozwiązywaniu problemów oraz informacji prawnych i dotyczących bezpieczeństwa.

Informacje dotyczące zgodności z przepisami można znaleźć w część dot. gwarancji oraz przepisów znajdującej się na płycie dołączonej do produktu lub na stronie:

**www.hp.com/support/ljM701** lub **www.hp.com/support/ljM706**.

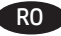

RO Configurarea s-a finalizat. Dacă nu v-aţi înregistrat produsul în timpul instalării software-ului, vizitaţi **www.register.hp.com** pentru a-l înregistra acum. Centrul de ajutor şi instruire HP şi alte documentaţii se află pe CD-ul care a fost livrat cu produsul sau în folderul programului HP de pe computerul dvs. Centrul de ajutor şi instruire HP este un instrument de asistenţă pentru produs care oferă acces facil la informaţii despre produs, asistență Web pentru produsele HP, instrucțiuni de depanare și informații despre siguranță și reglementări.

Pentru informații despre conformitatea cu normele, consultați Garanția și Ghidul juridic de pe CD-ul produsului sau de pe următorul site Web:

**www.hp.com/support/ljM701** sau **www.hp.com/support/ljM706**.

RU Настройка завершена. Если устройство не было зарегистрировано во время установки ПО, это можно сделать сейчас, перейдя на веб-узел **www.register.hp.com**. Справка HP, Центр обучения и другая документация размещаются на компакт-диске, поставляемом с изделием, или в папке программ HP на компьютере. Справка HP и Центр обучения являются справочным пособием, предоставляющим быстрый доступ к информации по продукту, веб-сайту поддержки продуктов HP, руководству по поиску и устранению неисправностей, а также к информации о нормативных положениях и безопасности.

Информацию о соответствии нормативам см. в "Справочное руководство по гарантии и нормативным положениям" на компакт-диске устройства или на следующем веб-сайте:

**www.hp.com/support/ljM701** или **www.hp.com/support/ljM706**.

SR Instalacija je završena. Ako niste registrovali uređaj za vreme instalacije softvera, idite na **www.register.hp.com** da biste ga registrovali. HP centar za pomoć i učenje i ostala dokumentacija nalaze se na CD-u koji ste dobili uz uređaj ili u fascikli sa HP programima na računaru. HP centar za pomoć i učenje je alatka za pomoć u korišćenju uređaja koja omogućava jednostavan pristup informacijama o uređaju, veb lokaciji sa podrškom za HP proizvode, uputstvima za rešavanje problema, kao i zakonskim i bezbednosnim informacijama.

Za informacije o propisima i o garanciji pogledajte odeljak Garancija i pravni vodič na CD koji se dobija uz uređaj ili na sledećoj Web lokaciji:

**www.hp.com/support/ljM701** ili **www.hp.com/support/ljM706**.

SK Nastavenie sa dokončilo. Ak ste svoje zariadenie nezaregistrovali počas inštalácie softvéru, prejdite na lokalitu **www.register.hp.com** a zaregistrujte ho teraz. Stredisko pomoci a vzdelávania HP a iná dokumentácia sa nachádzajú na disku CD, ktorý sa dodáva so zariadením, prípadne v programovom priečinku HP v počítači. Stredisko pomoci a vzdelávania HP predstavuje nástroj pomocníka pre zariadenie, ktorý zabezpečuje ľahký prístup k informáciám o zariadení, webovú podporu pre zariadenie značky HP, poradenstvo pri riešení problémov a regulačné a bezpečnostné informácie.

Informácie o splnení regulačných podmienok nájdete v príručke Záruka a právny sprievodca na produktovom disku CD alebo na nasledujúcej webovej stránke:

**www.hp.com/support/ljM701** alebo **www.hp.com/support/ljM706**.

SL Nastavitev je končana. Če med nameščanjem programske opreme niste registrirali izdelka, obiščite **www.register.hp.com** in ga registrirajte zdaj. Orodje HP Help and Learn Center in druga dokumentacija sta na CD-ju, ki je priložen izdelku, ali v mapi HP‑jevih programov v računalniku. HP Help and Learn Center je orodje za pomoč pri delu z izdelkom, ki omogoča enostaven dostop do informacij o izdelku, spletne podpore za HP-jeve izdelke, navodil za odpravljanje težav in informacij o predpisih in varnosti.

Za informacije o skladnosti s predpisi si oglejte Priročnik z informacijami o garanciji in pravnimi obvestili na CD-ju izdelka ali na spletni strani

**www.hp.com/support/ljM701** ali **www.hp.com/support/ljM706**.

TR Kurulum işlemi tamamlanmıştır. Yazılım yüklemesi sırasında ürününüzü kaydettirmediyseniz, şimdi kaydettirmek için **www.register.hp.com** adresine gidin. HP Yardım ve Öğrenim Merkezi ve diğer belgeler, ürünle birlikte verilen CD'de veya bilgisayarınızdaki HP Program klasöründedir. HP Yardım ve Öğrenim Merkezi ürün bilgilerine, HP ürün web desteğine, sorun giderme bilgilerine, yasal bilgilere ve güvenlik bilgilerine kolayca erişilebilmesini sağlayan bir ürün yardım aracıdır.

Yasal uyum bilgileri için ürün CD'sindeki Garanti ve Yasal Kılavuz bölümüne veya şu Web sitesine bakın:

**www.hp.com/support/ljM701** veya **www.hp.com/support/ljM706**.

Встановлення завершено. Якщо виріб не було зареєстровано під час встановлення програмного забезпечення, перейдіть на веб-сайт **www.register.hp.com**, щоб зареєструвати його зараз. Центр підтримки та навчання HP та інша документація подаються на компактдиску, який постачається із пристроєм, або знаходяться у папці програм HP на комп'ютері. Центр підтримки та навчання НР – це засіб, який забезпечує швидкий доступ до інформації про виріб, підтримку виробу HP у мережі, надає інформацію про усунення несправностей, безпеку та нормативну інформацію.

Щоб отримати інформацію про відповідність стандартам, дивіться посібник із гарантійною та юридичною інформацією на компактдиску пристрою або на такому веб-сайті:

**www.hp.com/support/ljM701** або **www.hp.com/support/ljM706**.

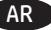

AR لقد تم استكمال عملية اإلعداد. في حال لم تقم بتسجيل المنتج خالل تثبيت البرنامج، اذهب إلى الموقع **com.hp.register.www** للتسجيل اآلن. مركز المساعدة والمعلومات الخاص بـ HP والوثائق األخرى موجودة على القرص المضغوط المرفق مع المنتج أو في مجلد برامج HP على الكمبيوتر لديك. مركز المساعدة والمعلومات الخاص بـ HP هو أداة مساعدة للمنتج توفر وصولا سهلا إلى معلومات المنتج، ودعم ويب الخاص بمنتج HP، وإرشادات استكشاف الاخطاء وإصلاحها، ومعلومات تنظيمية ومتعلقة بالسلامة.

للحصول على معلومات الامتثال التنظيمي، راجع الضمان والدليل القانوني في القرص المضغوط الخاص بالمنتج أو على موقع ويب التالي: .**www.hp.com/support/ljM706** أو **www.hp.com/support/ljM701**

# **Copyright and License**

© Copyright 2015 HP Development Company, L.P.

Reproduction, adaptation or translation without prior written permission is prohibited, except as allowed under the copyright laws.

The information contained herein is subject to change without notice.

The only warranties for HP products and services are set forth in the express warranty statements accompanying such products and services. Nothing herein should be construed as constituting an additional warranty. HP shall not be liable for technical or editorial errors or omissions contained herein.

Edition 1, 11/2015

## **FCC Regulations**

This equipment has been tested and found to comply with the limits for a Class A digital device, pursuant to Part 15 of the FCC rules. These limits are designed to provide reasonable protection against harmful interference in a residential installation. This equipment generates, uses, and can radiate radio frequency energy, and if not installed and used in accordance with the instruction manual, may cause harmful interference to radio communications. Operation of this equipment in a residential area is likely to cause harmful interference in which case the user will be required to correct the interference at his own expense.

NOTE: Any changes or modifications to the printer that are not expressly approved by HP could void the user's authority to operate this equipment. Use of a shielded interface cable is required to comply with the Class A limits of Part 15 of FCC rules.

# **Trademark Credits**

Windows® is a U.S. registered trademark of Microsoft Corporation.

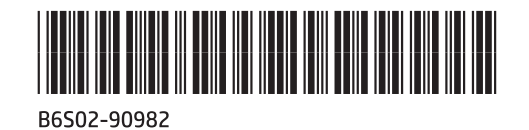

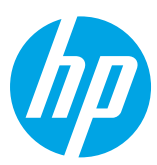